# Построение запросов. Язык SQL.

#### Создание запросов в Access

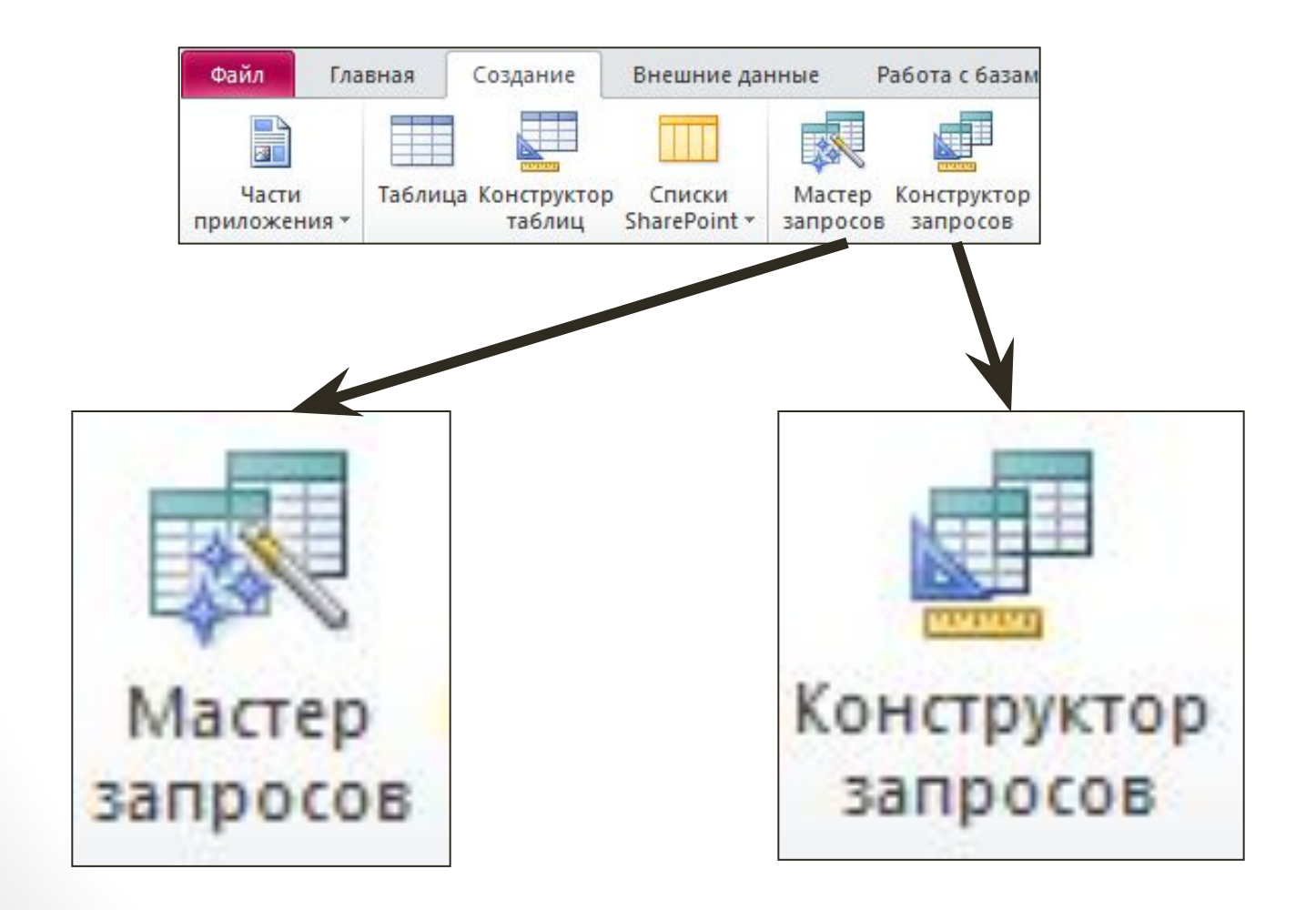

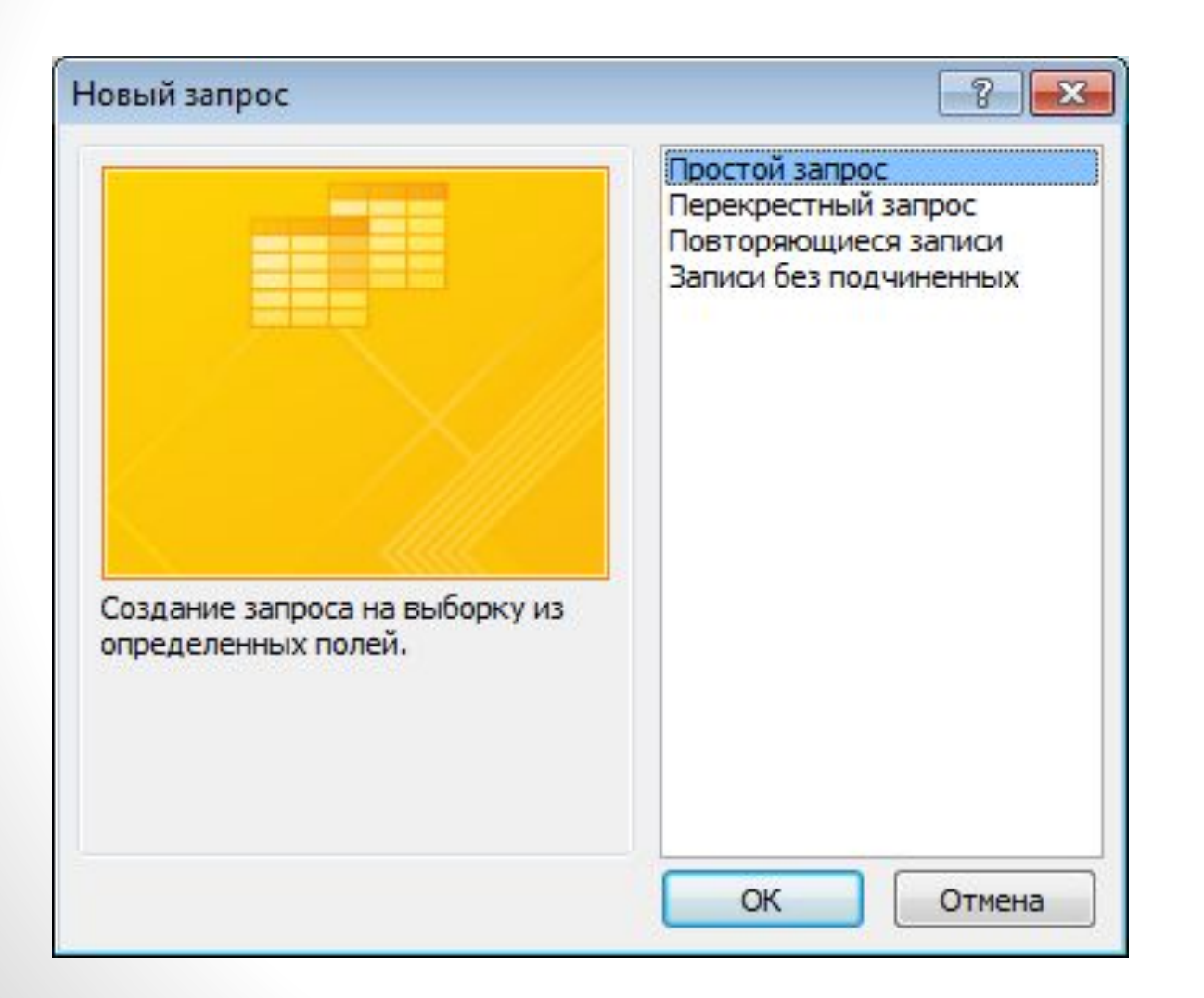

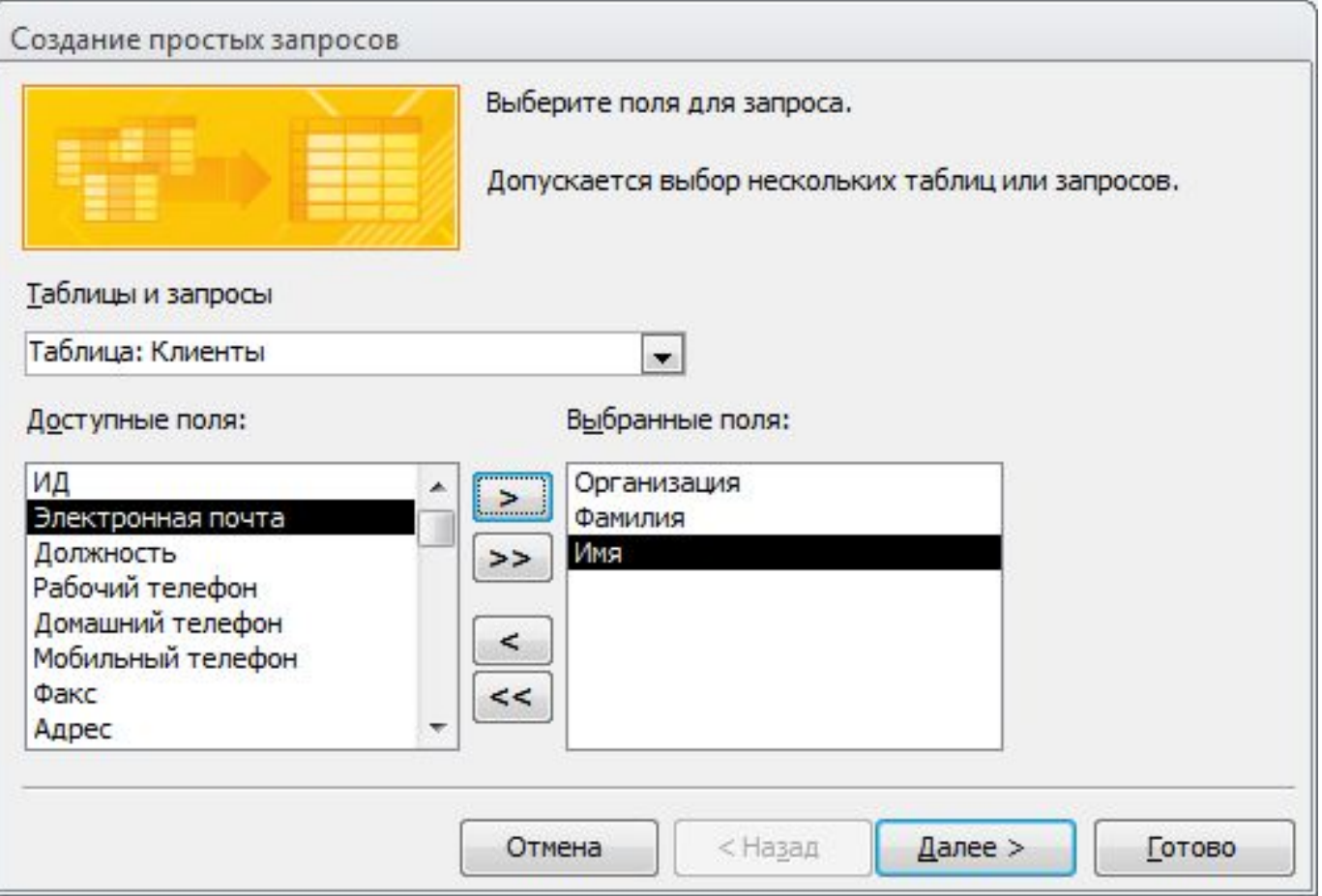

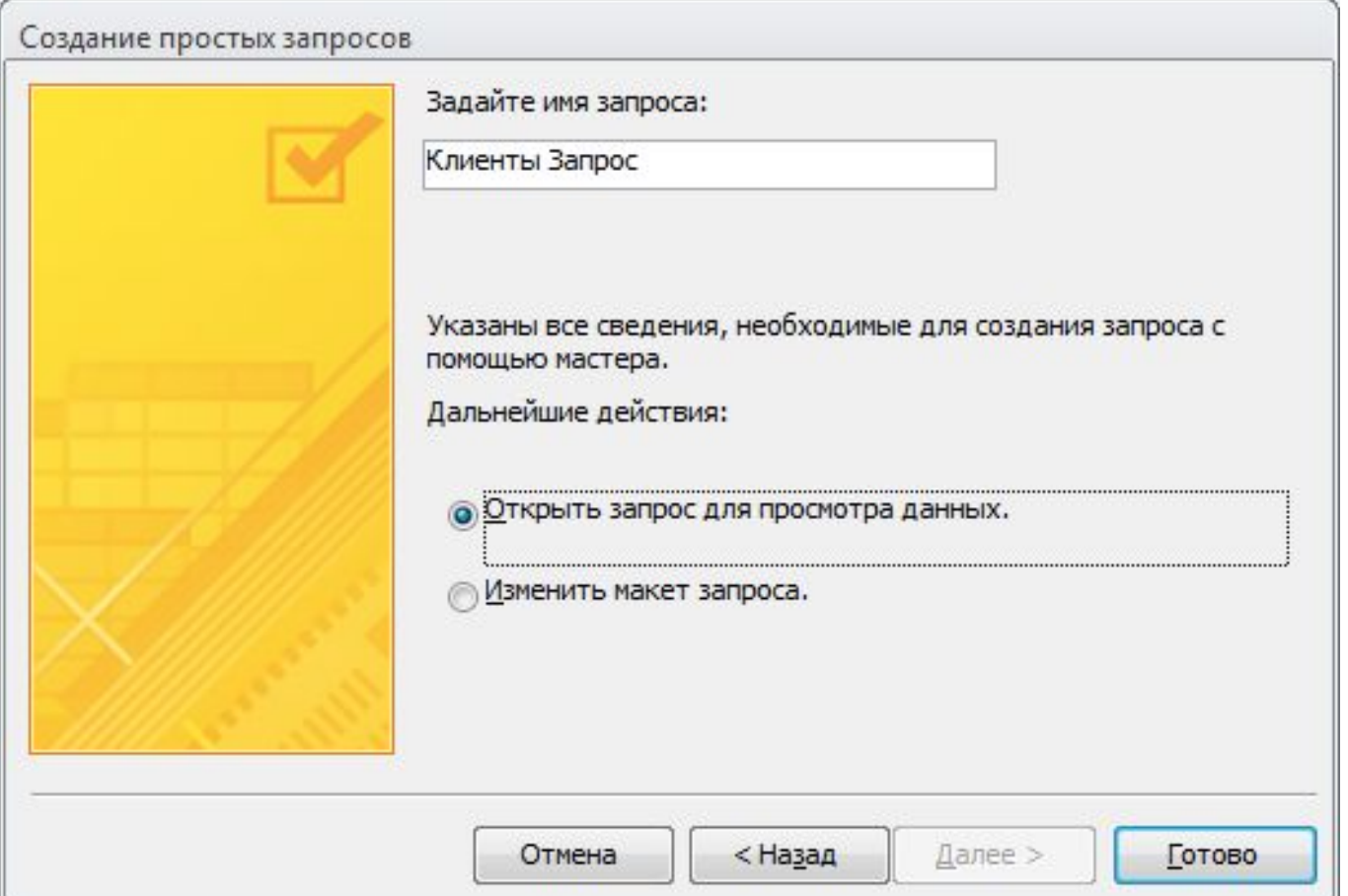

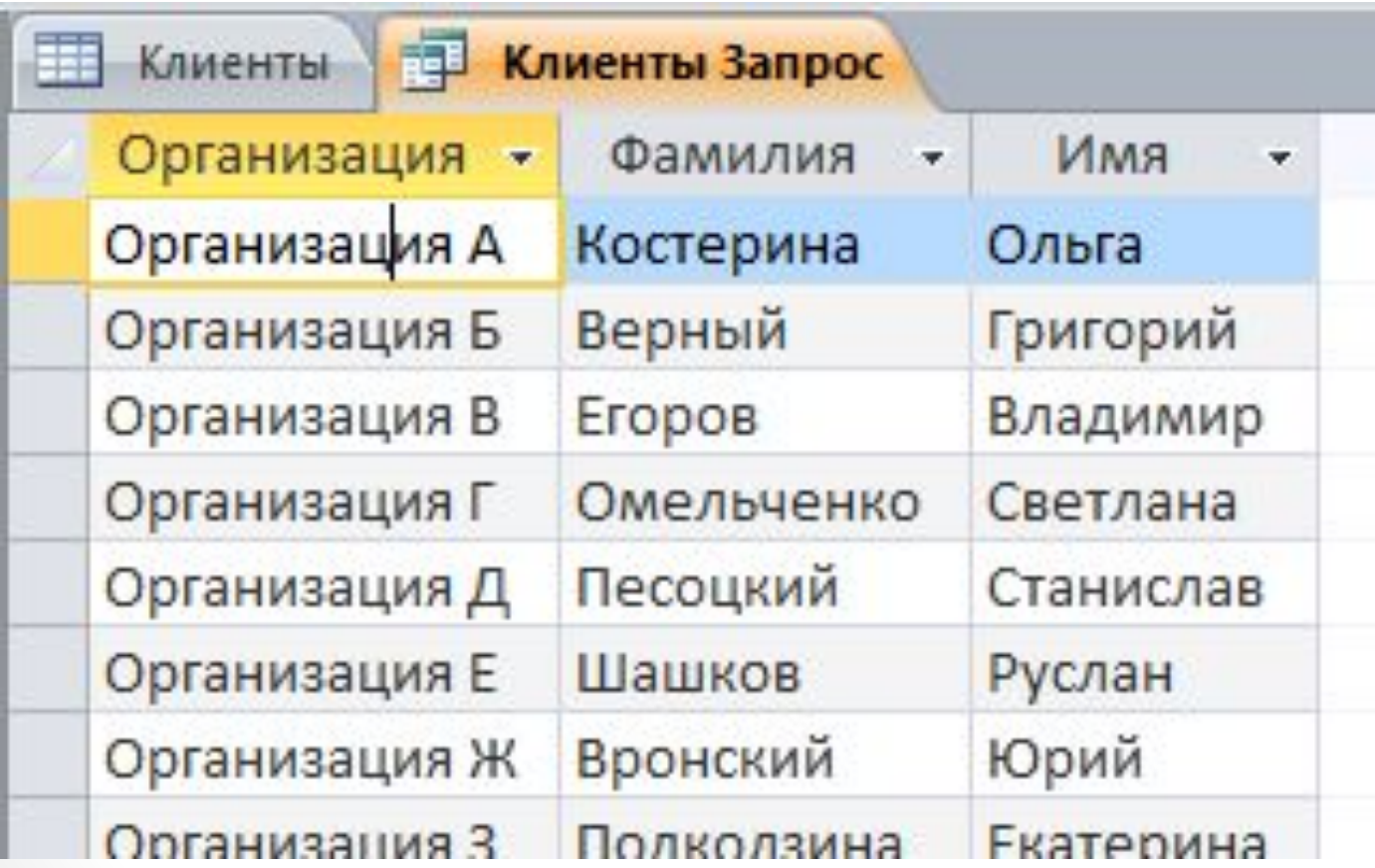

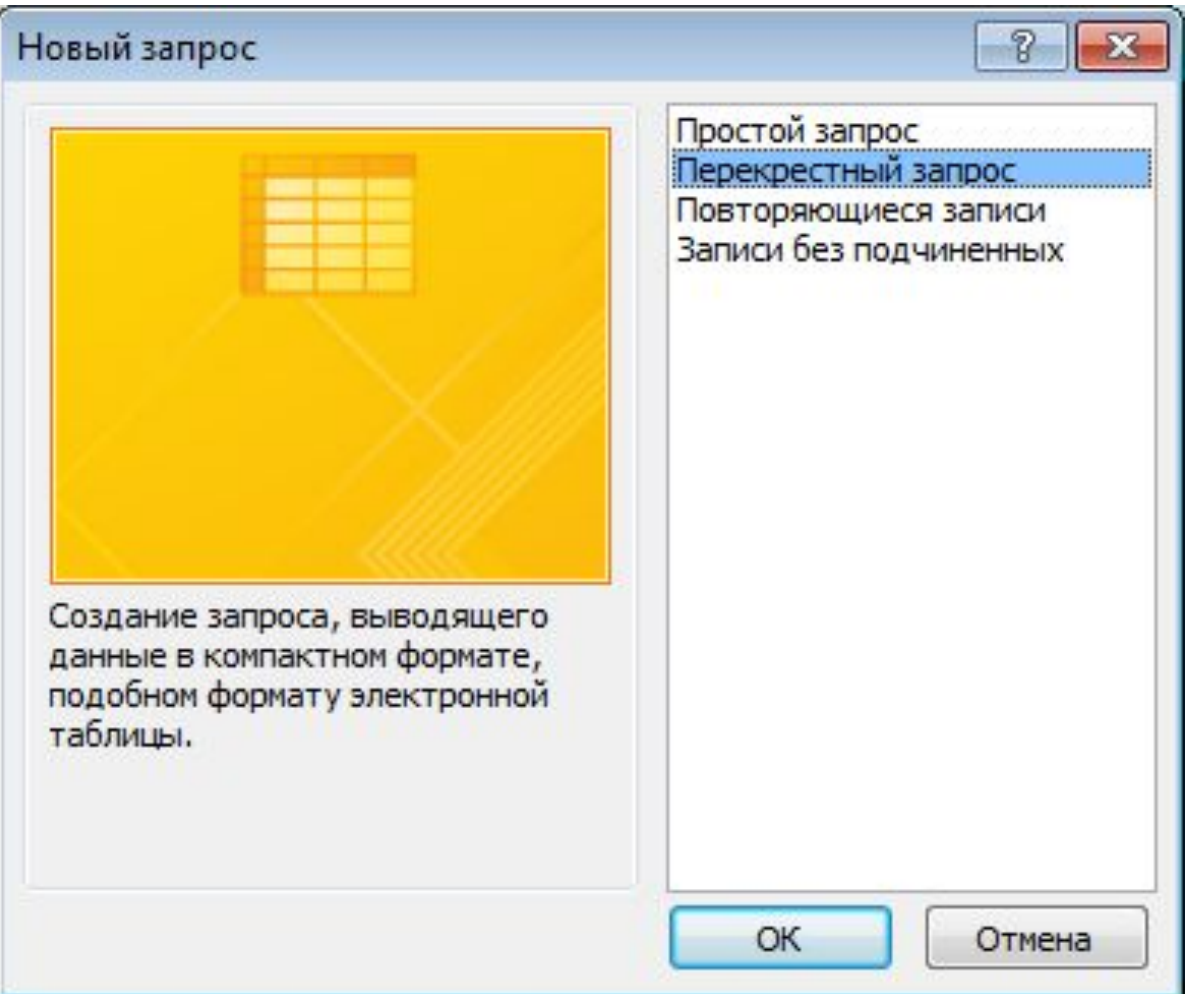

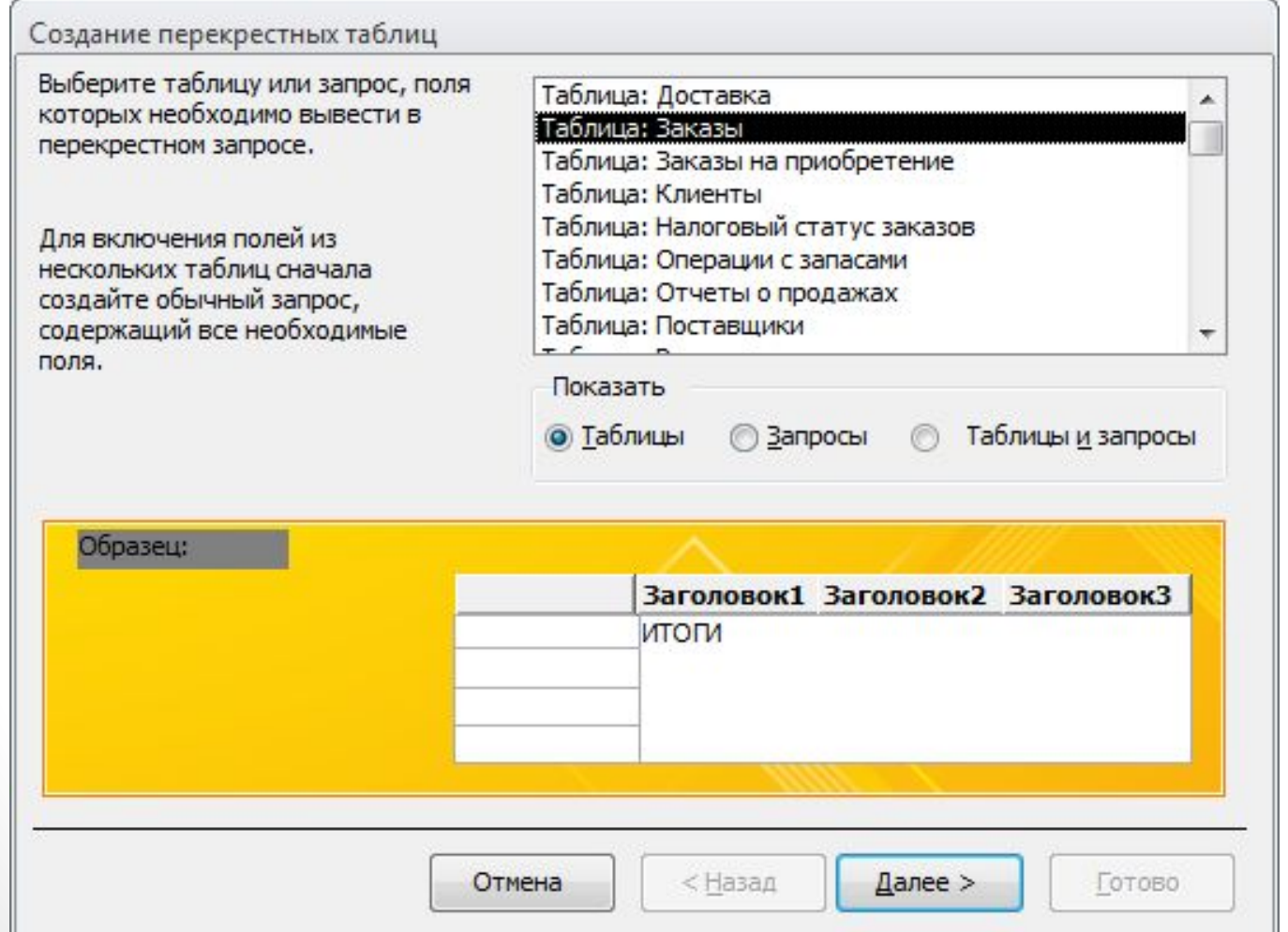

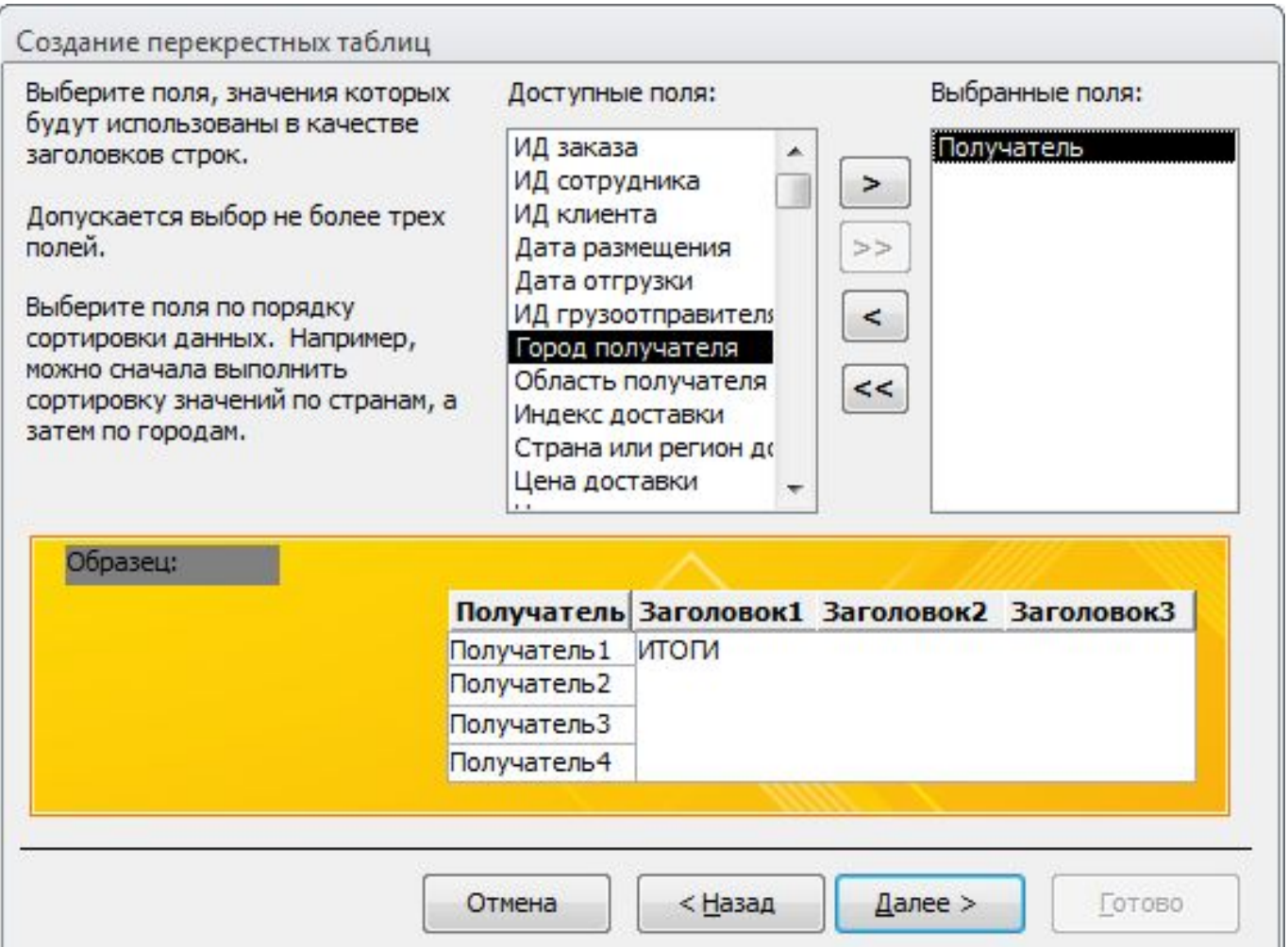

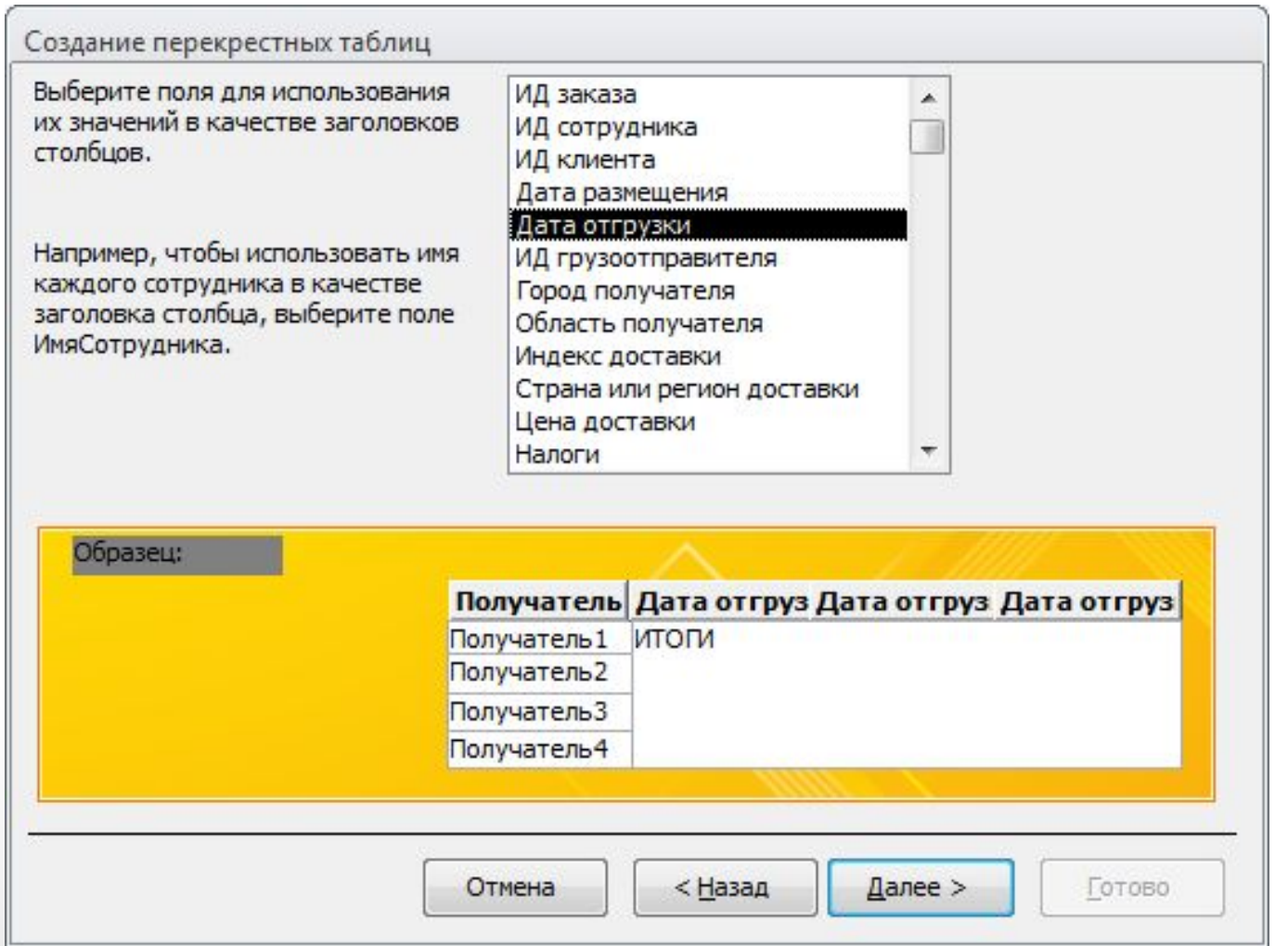

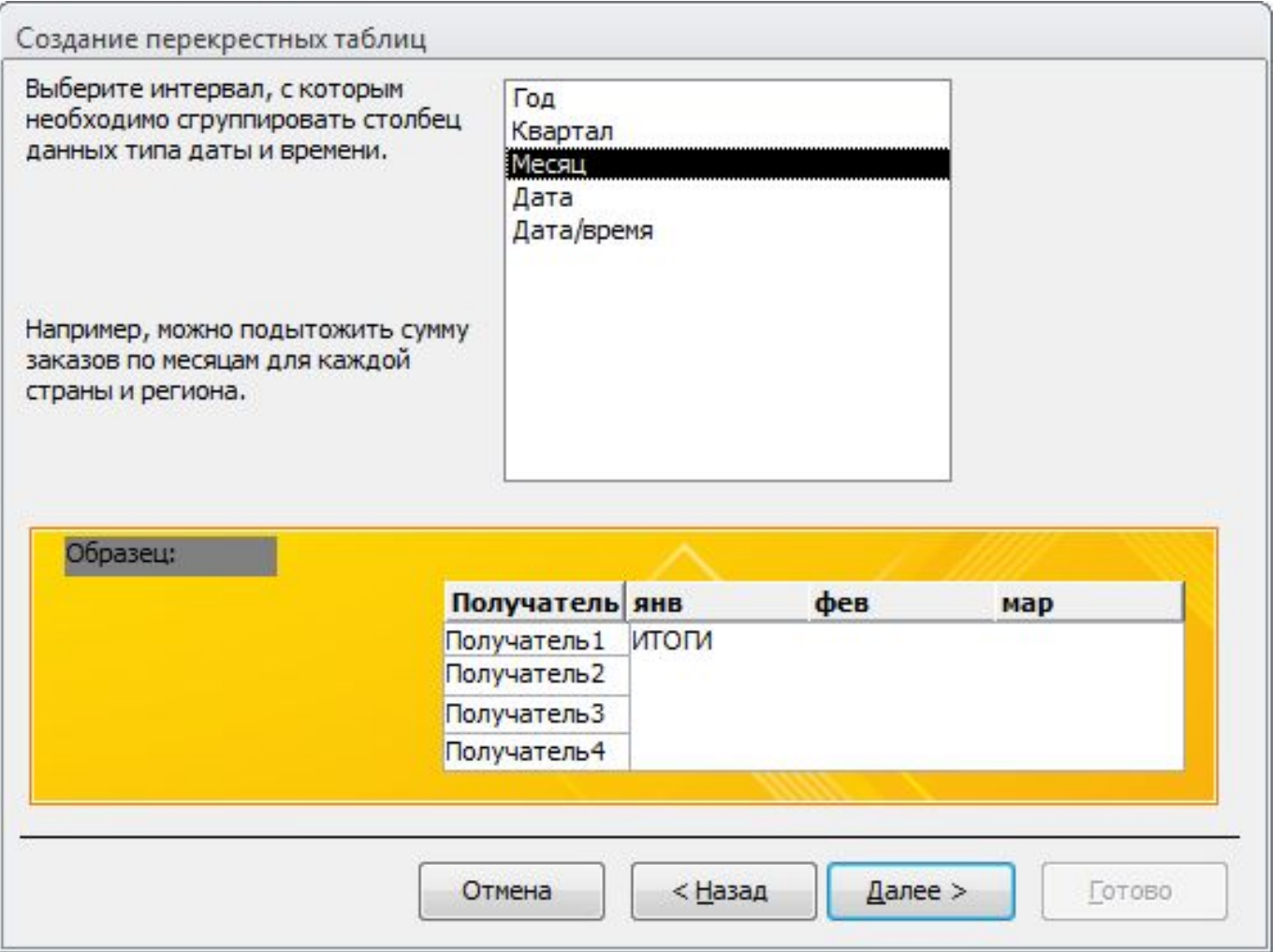

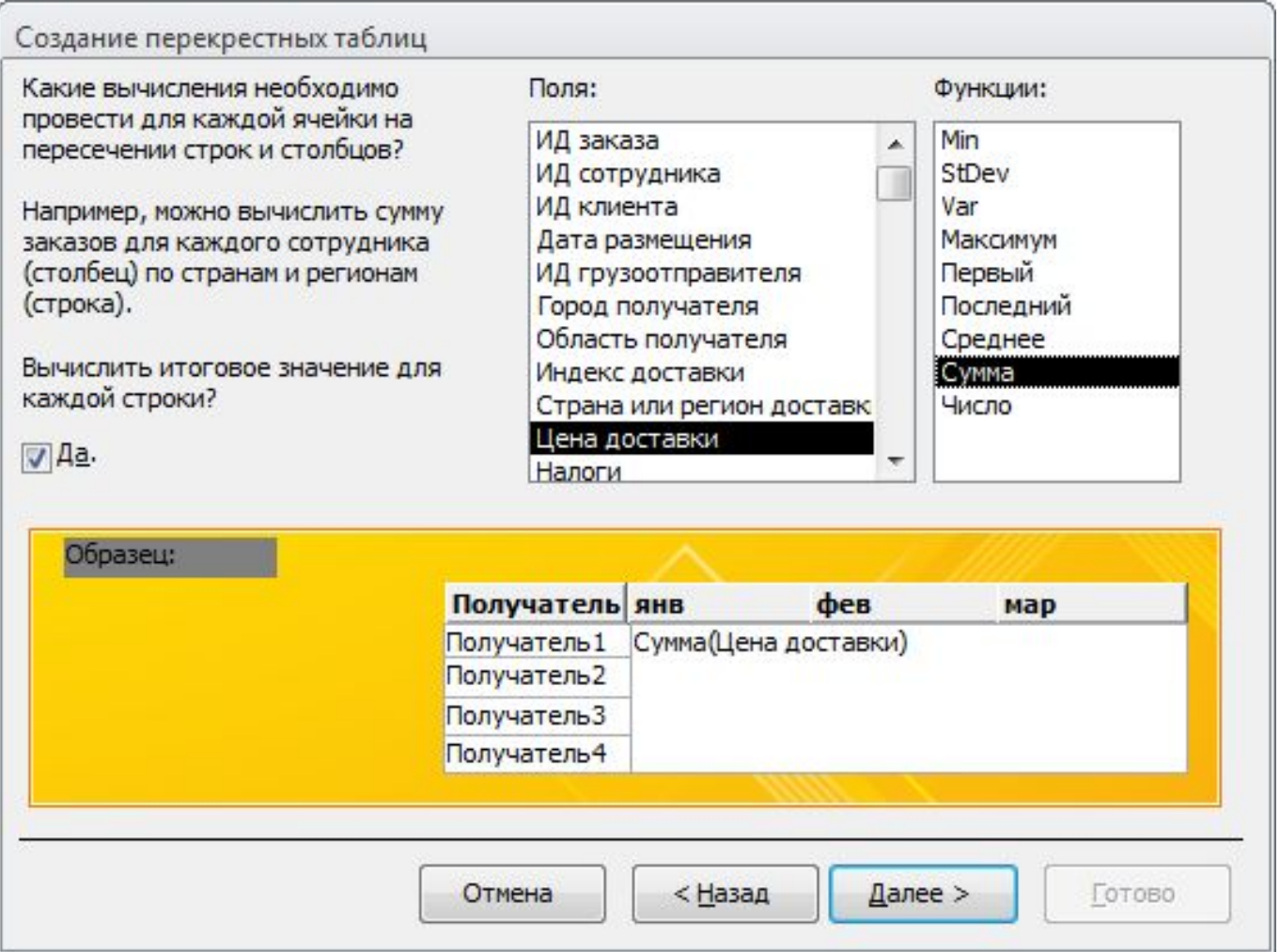

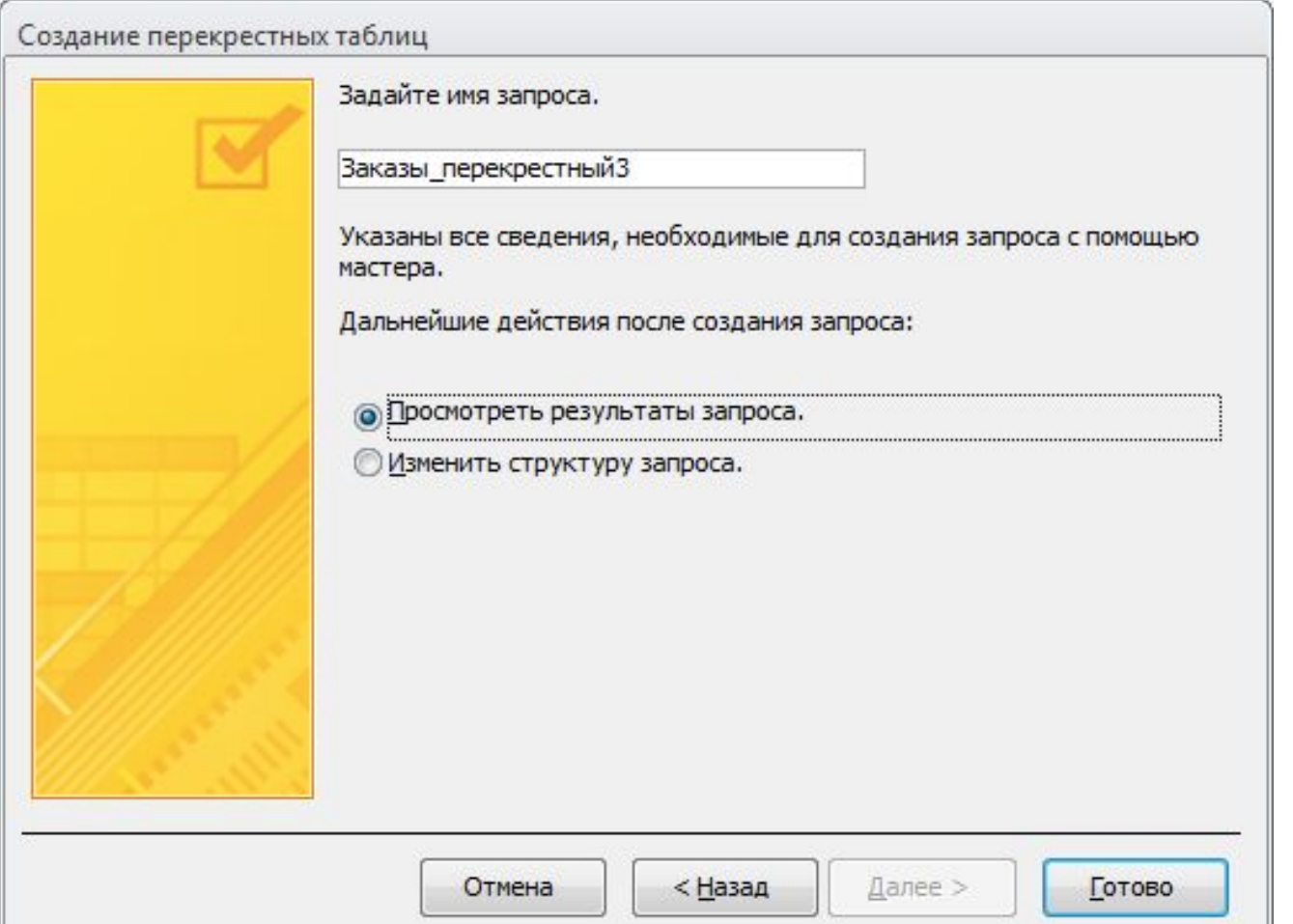

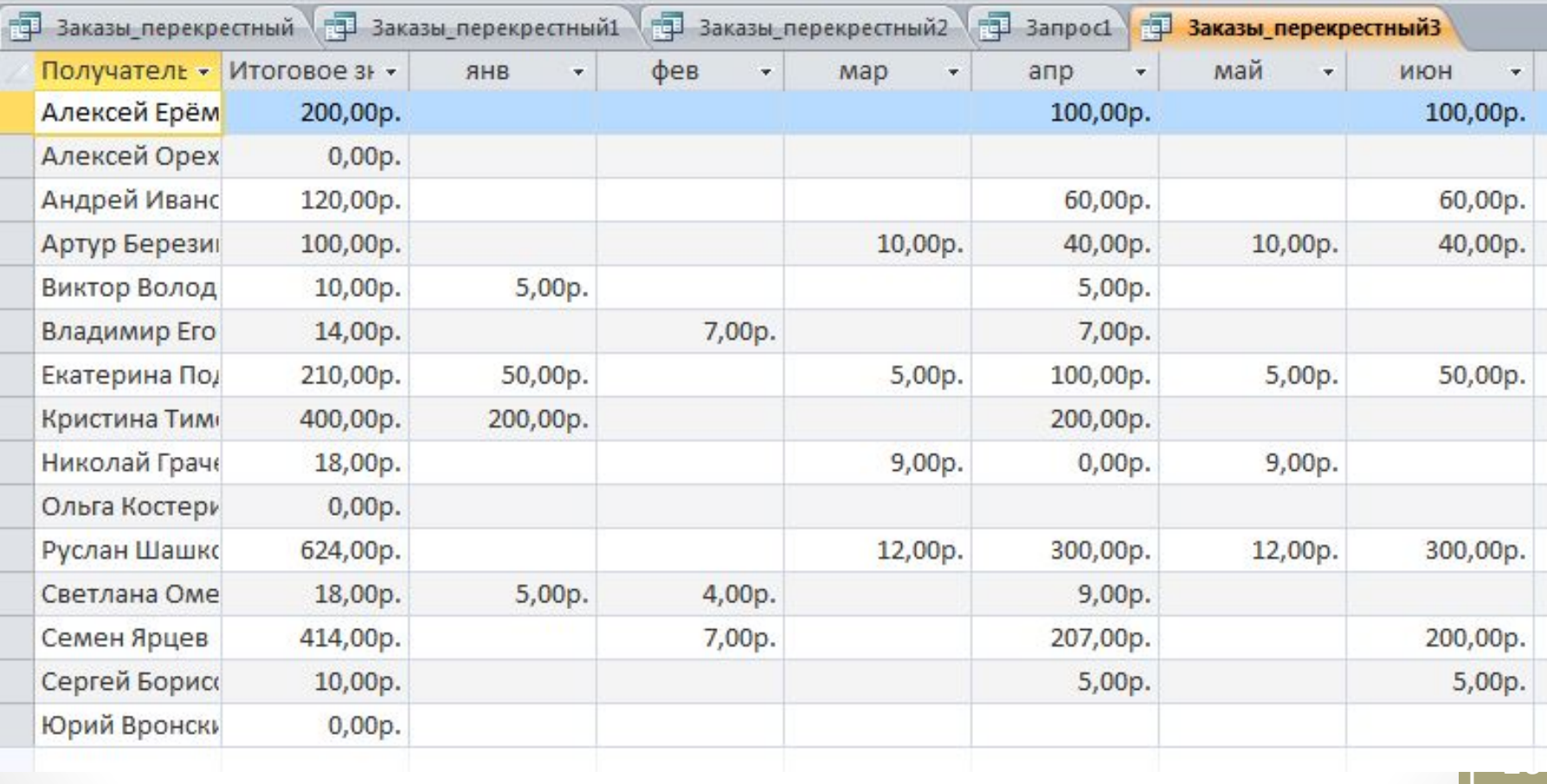

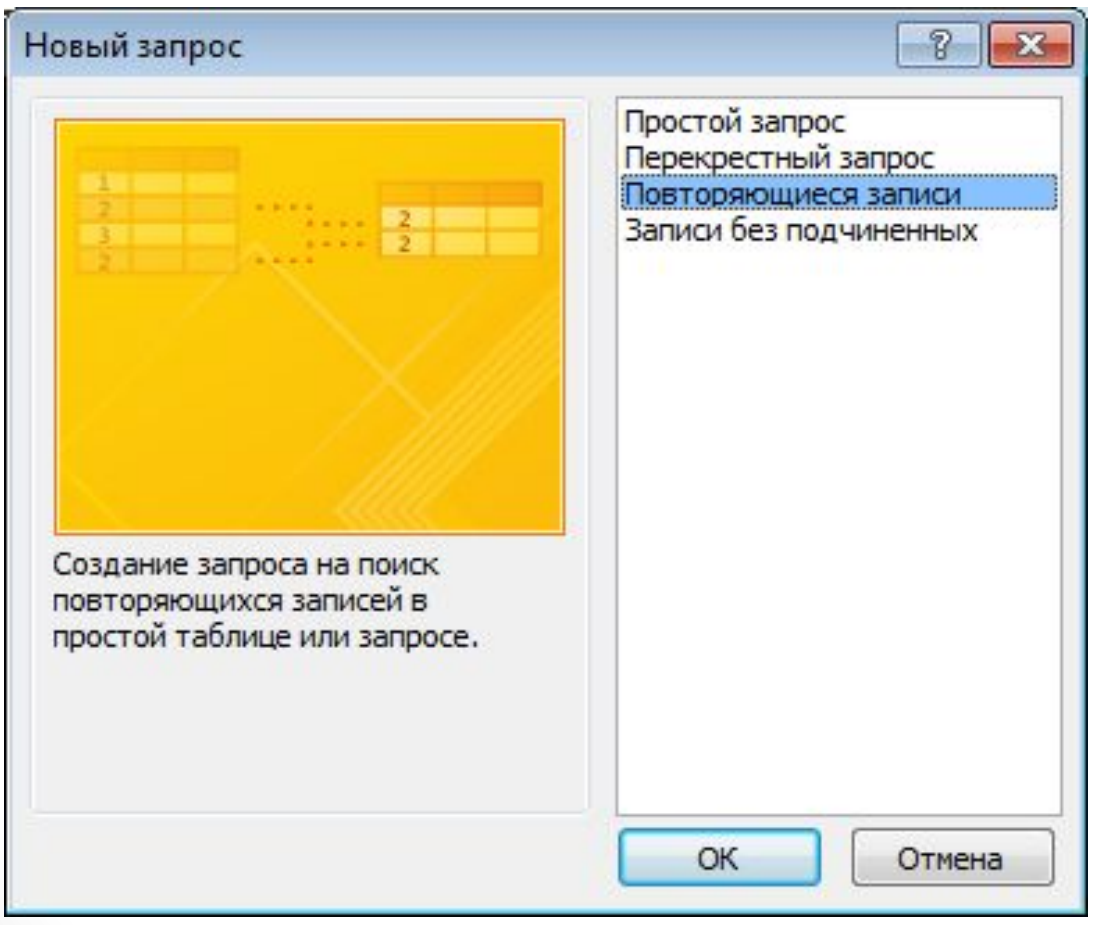

#### Поиск повторяющихся записей

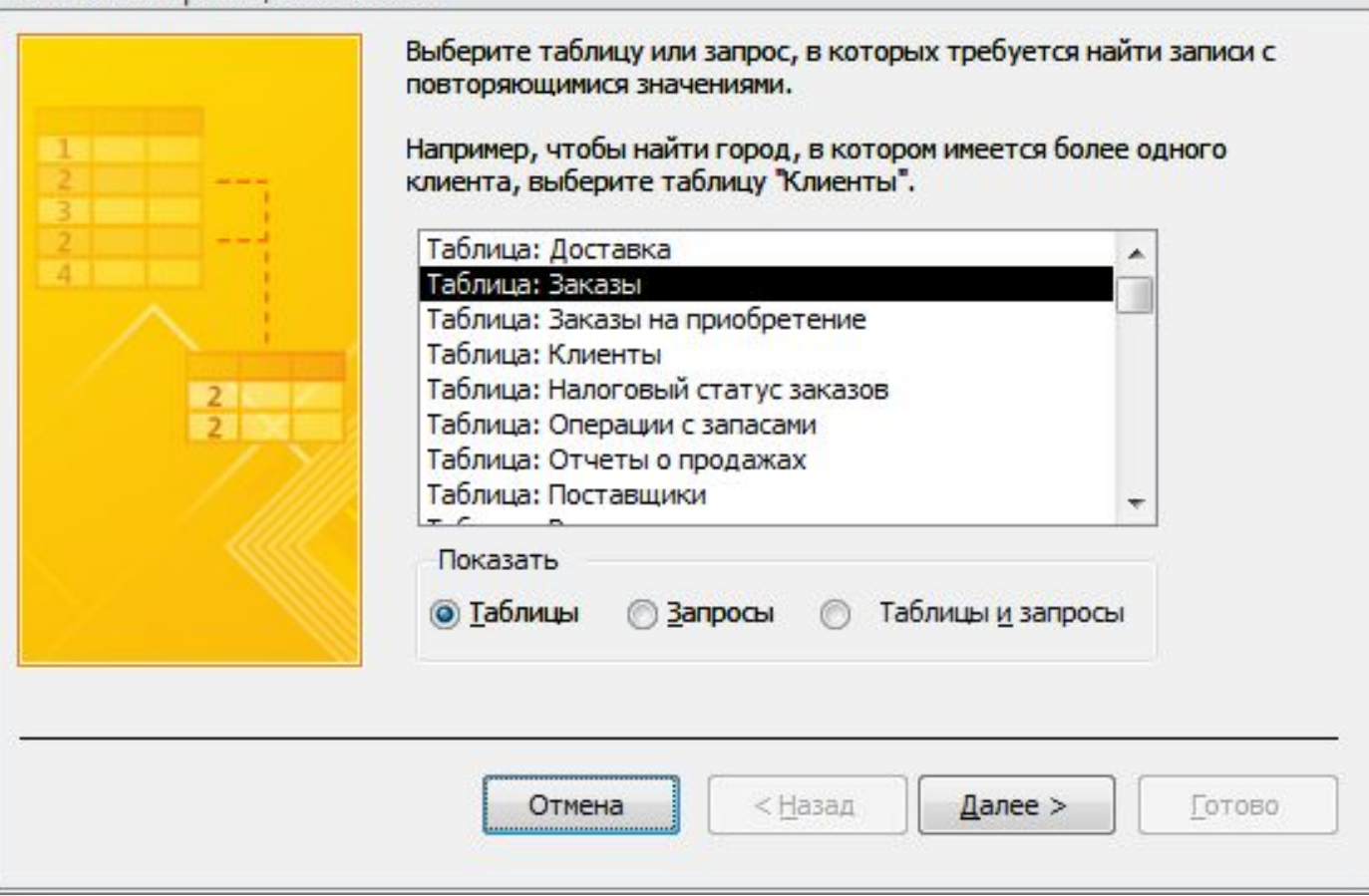

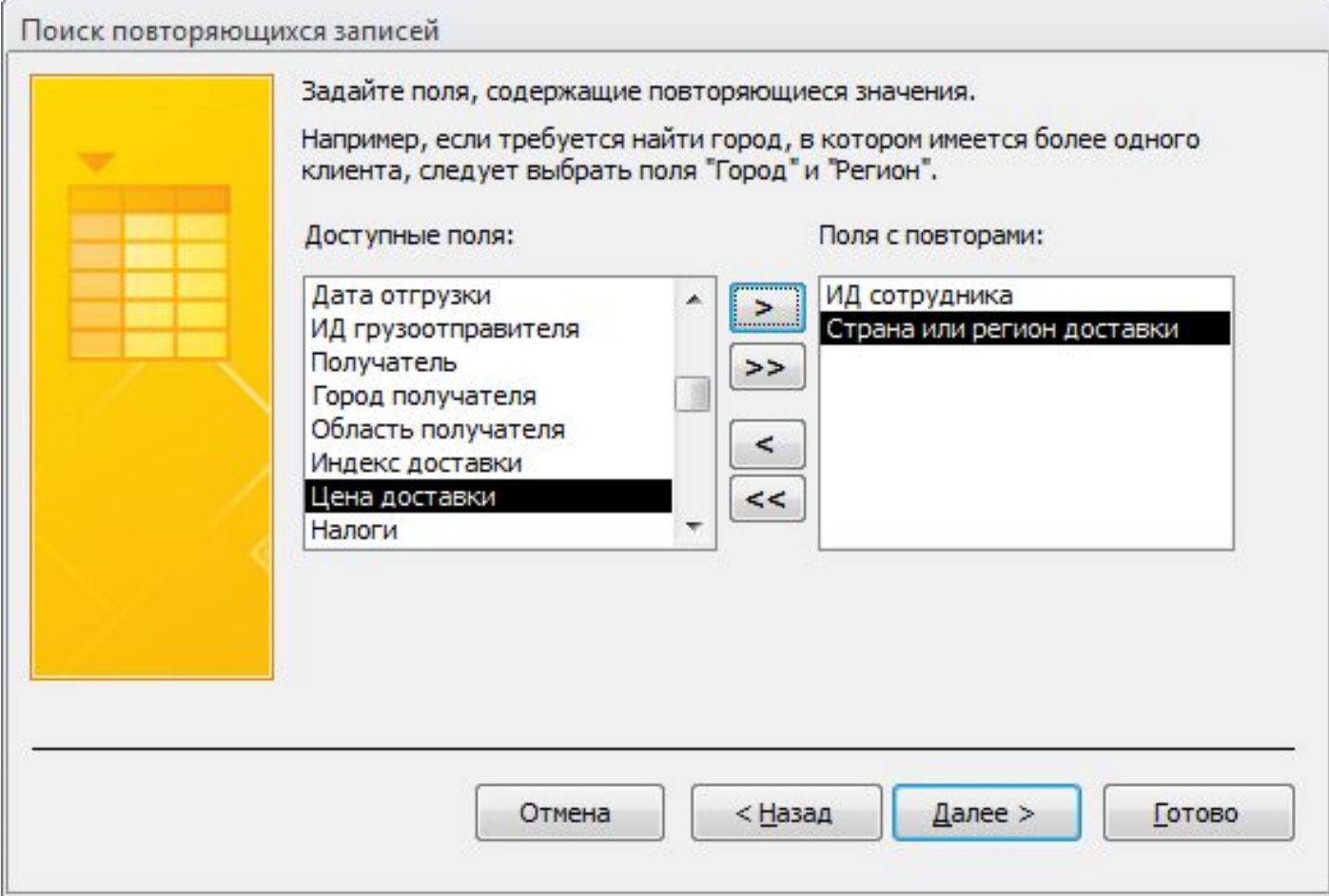

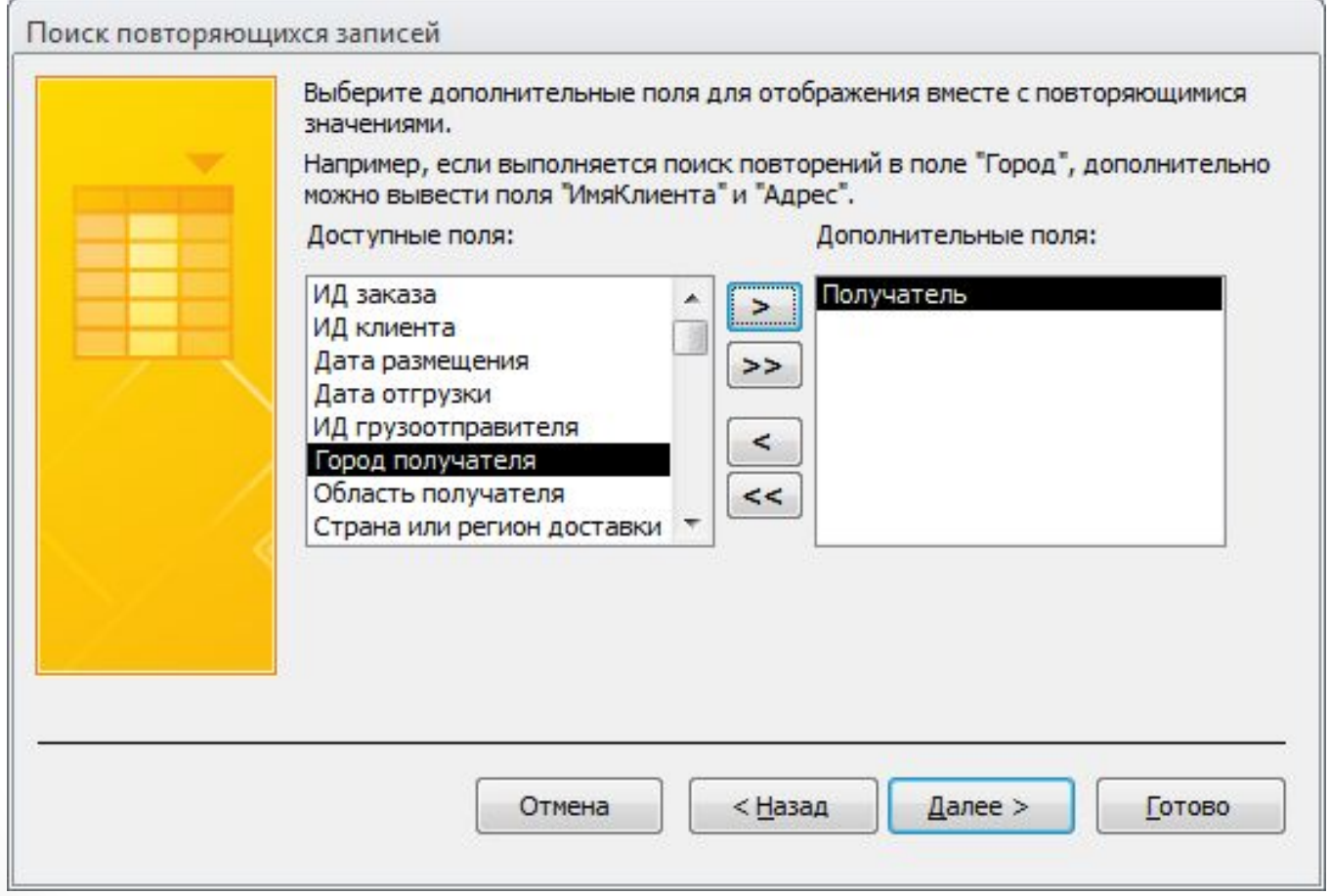

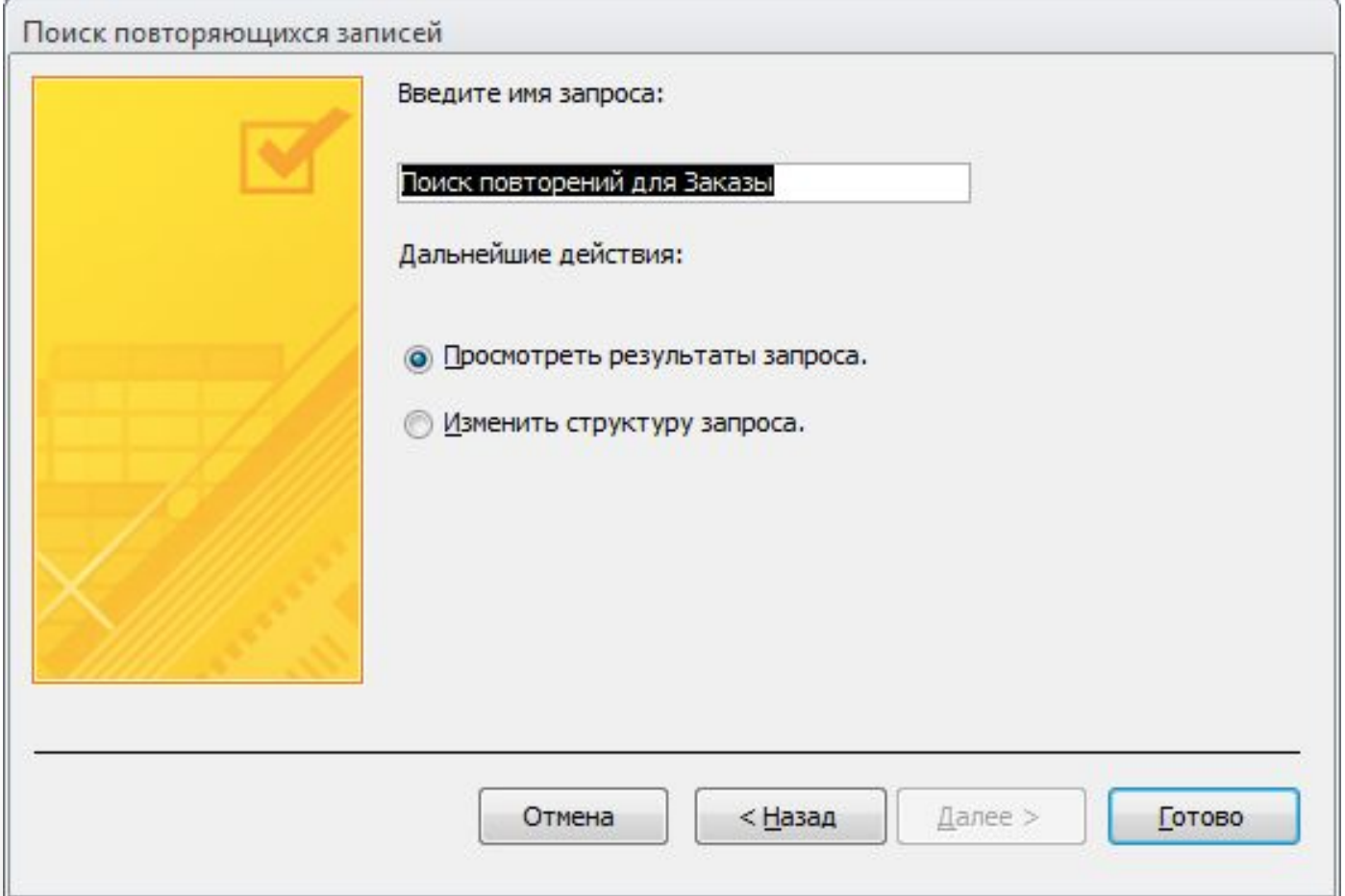

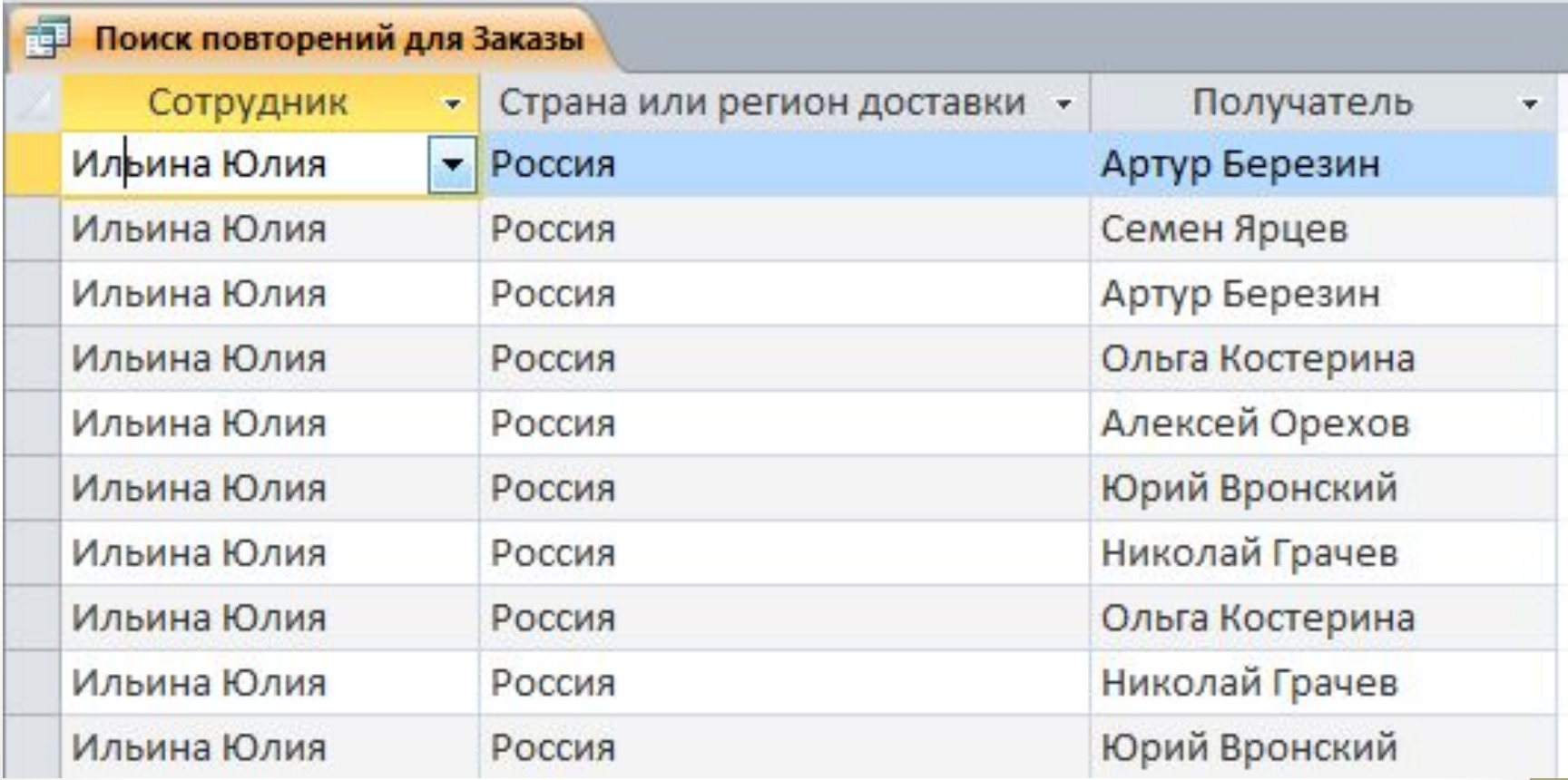

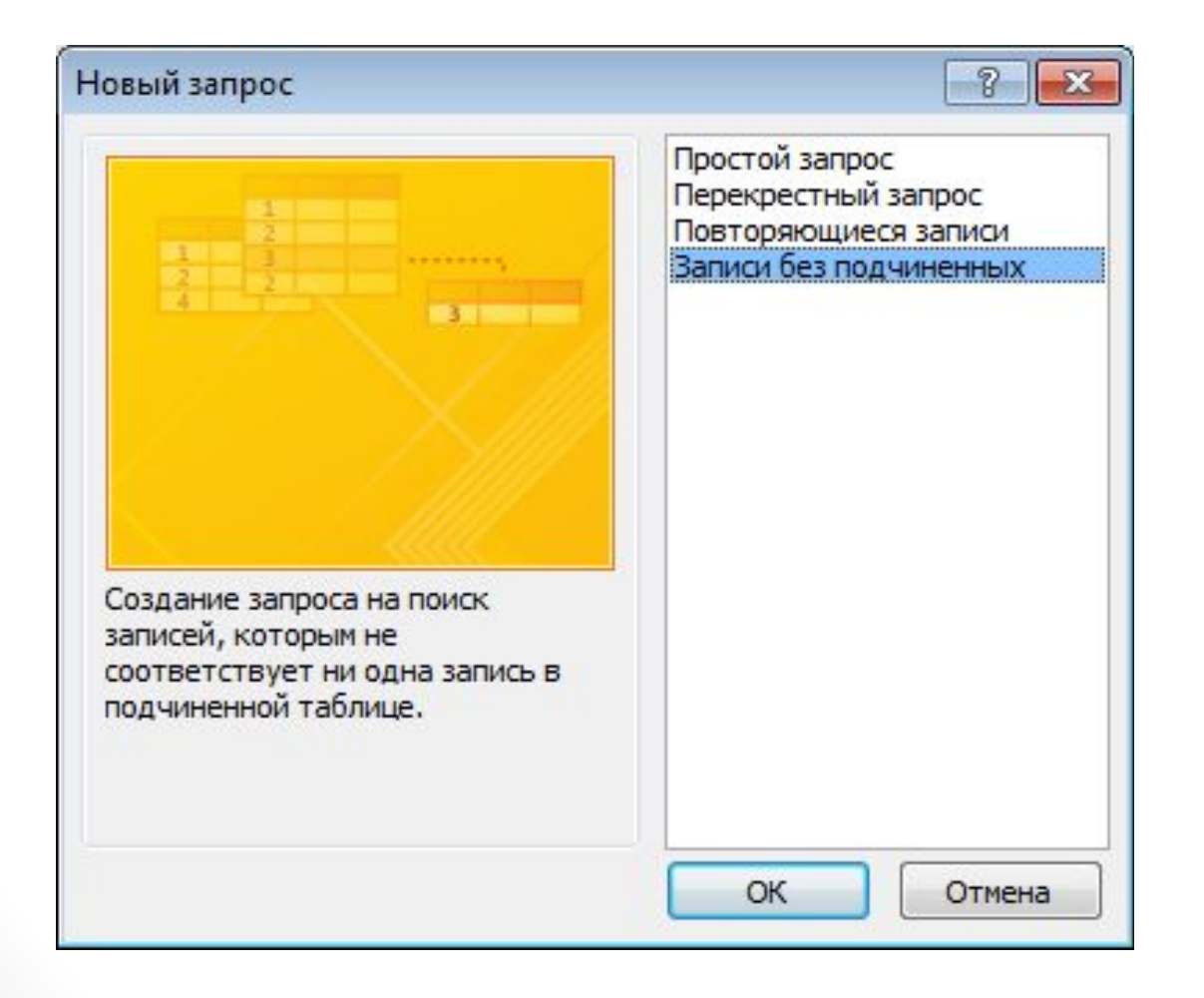

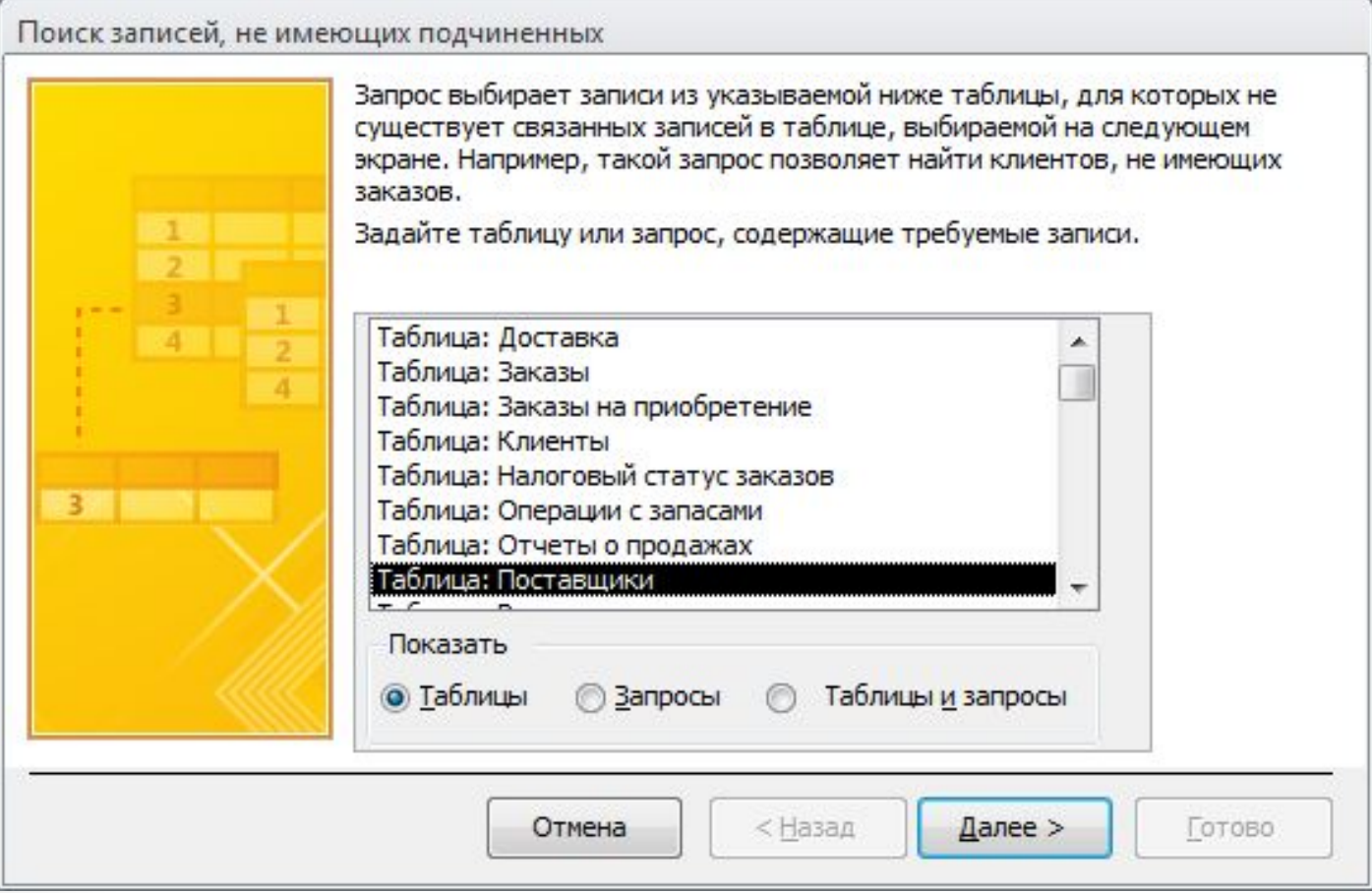

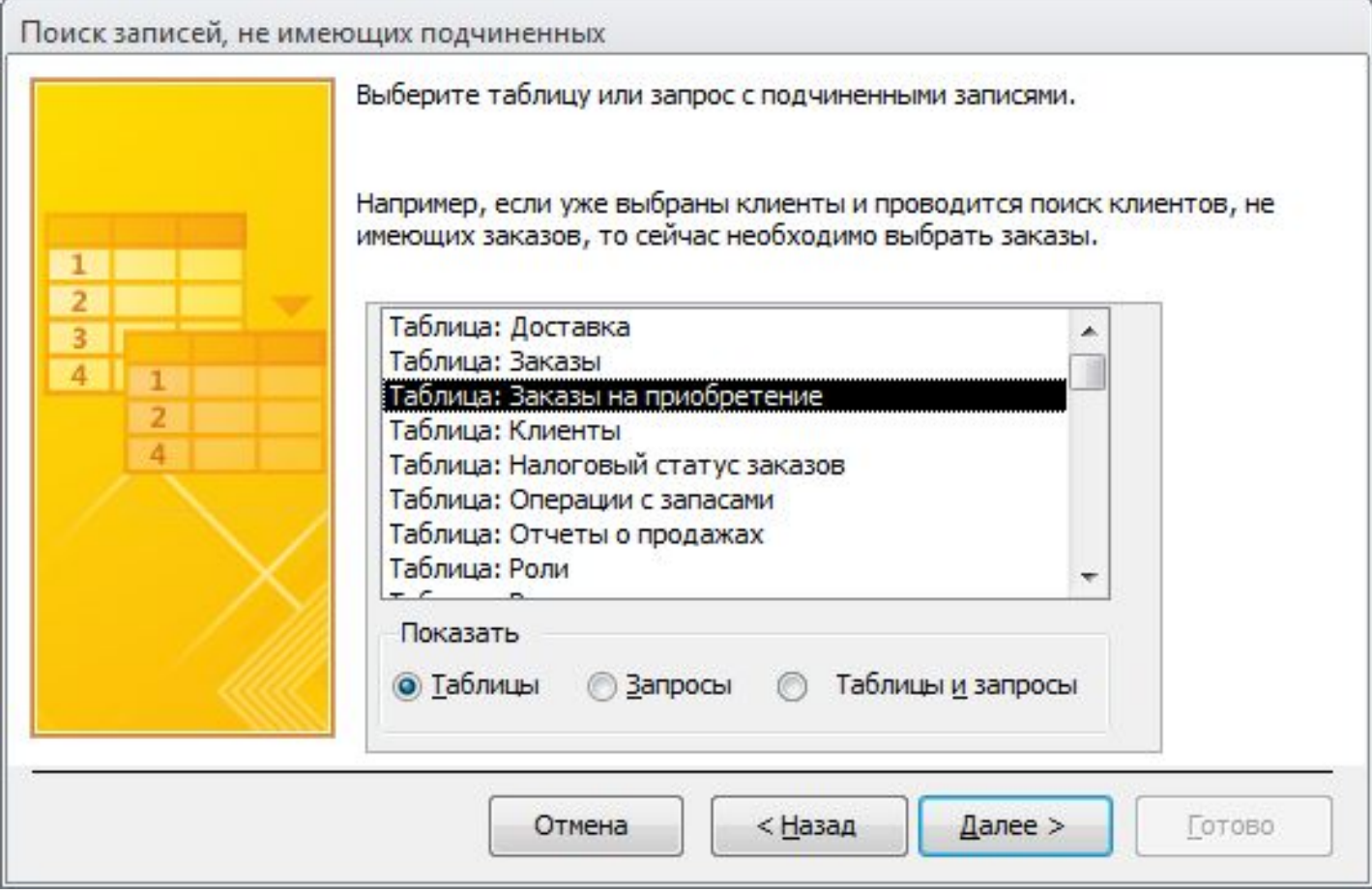

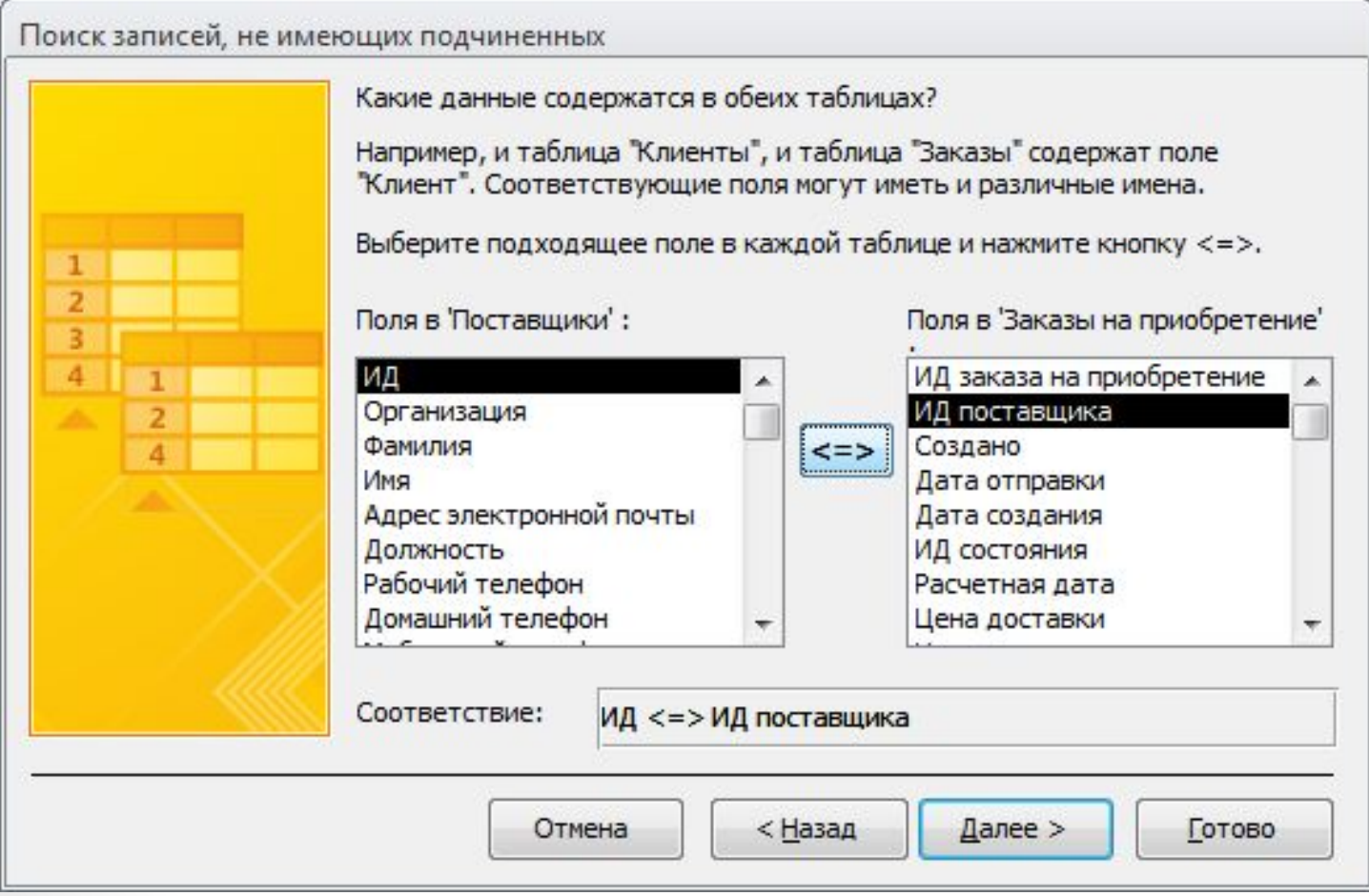

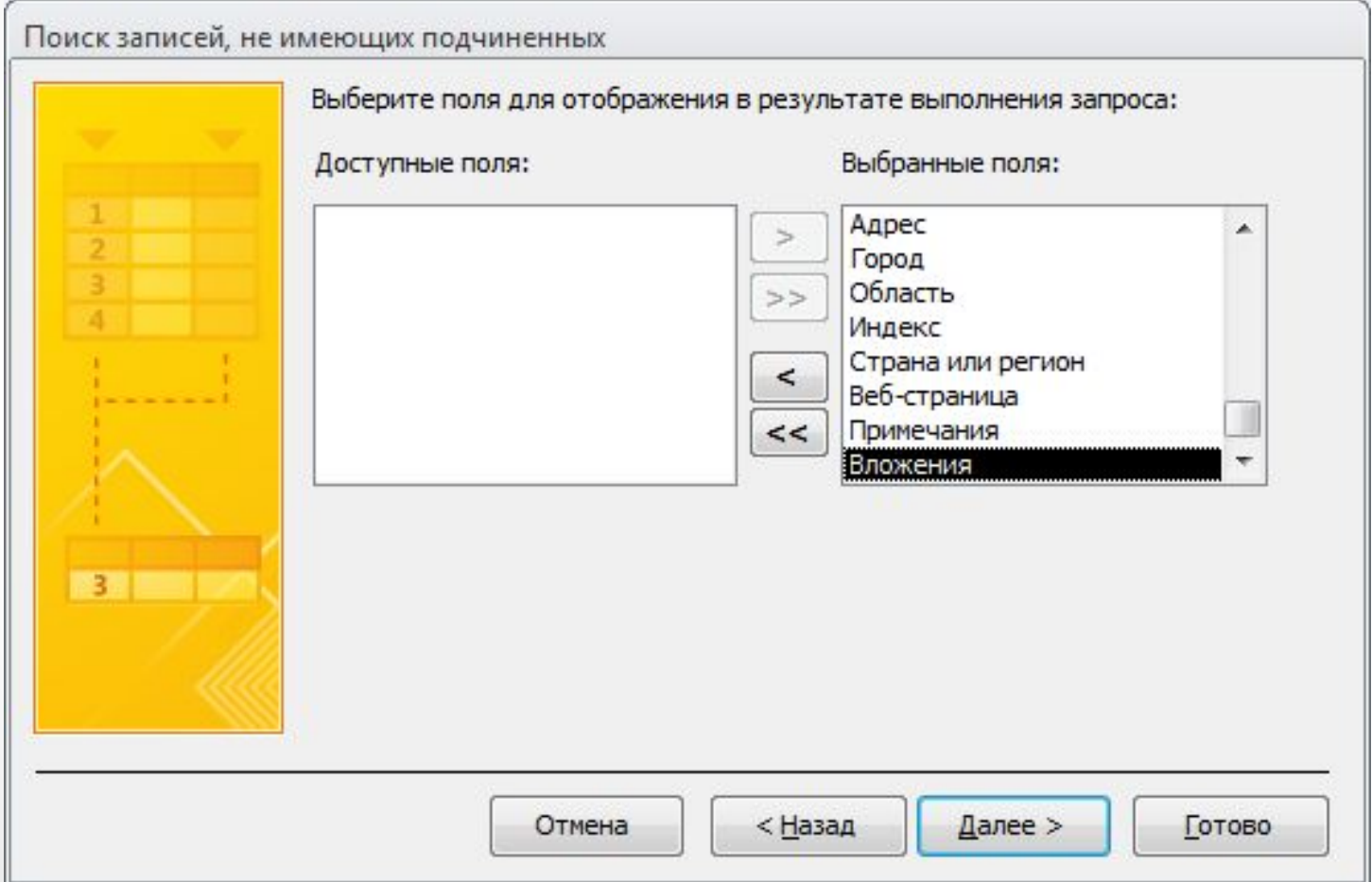

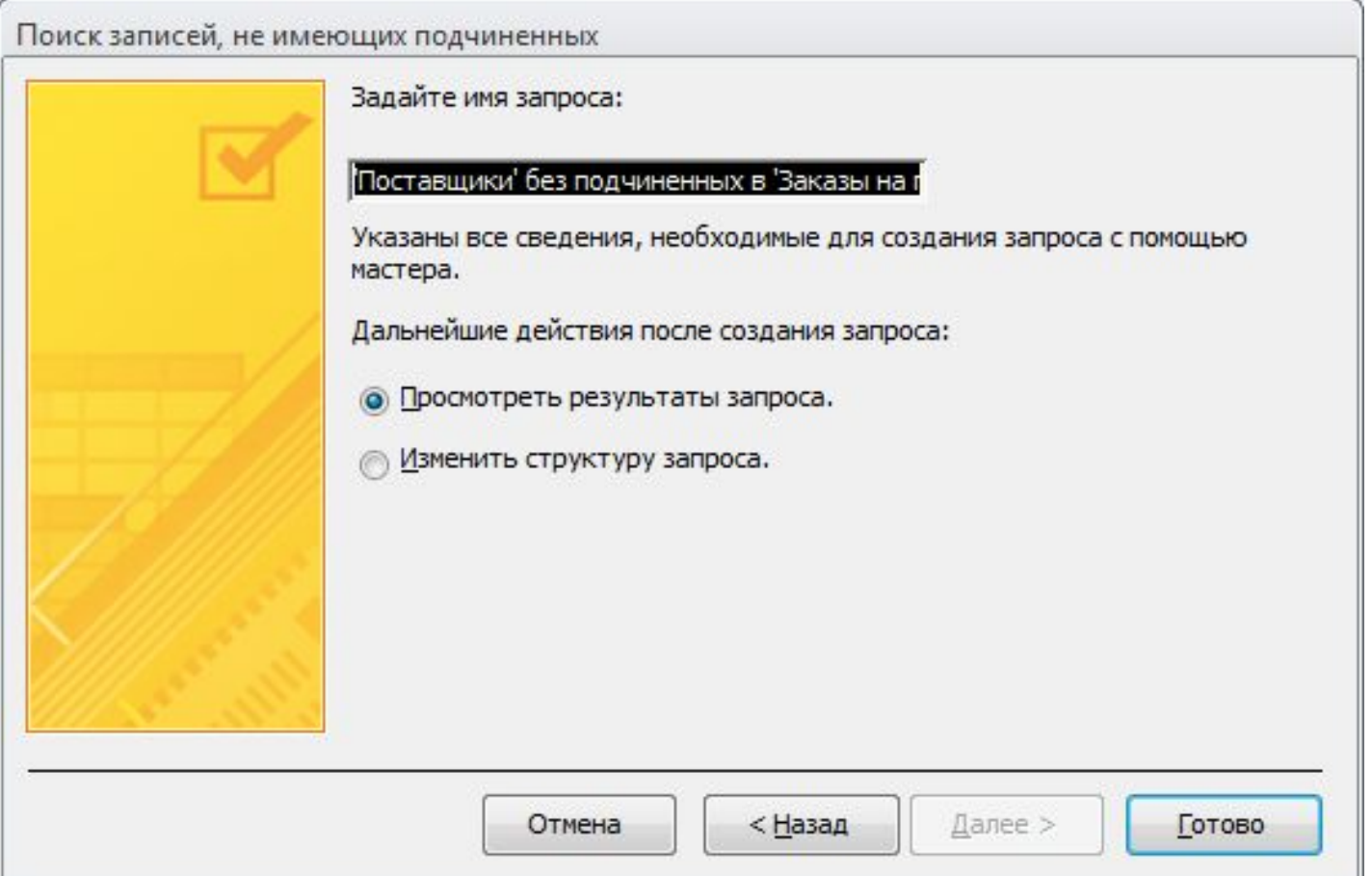

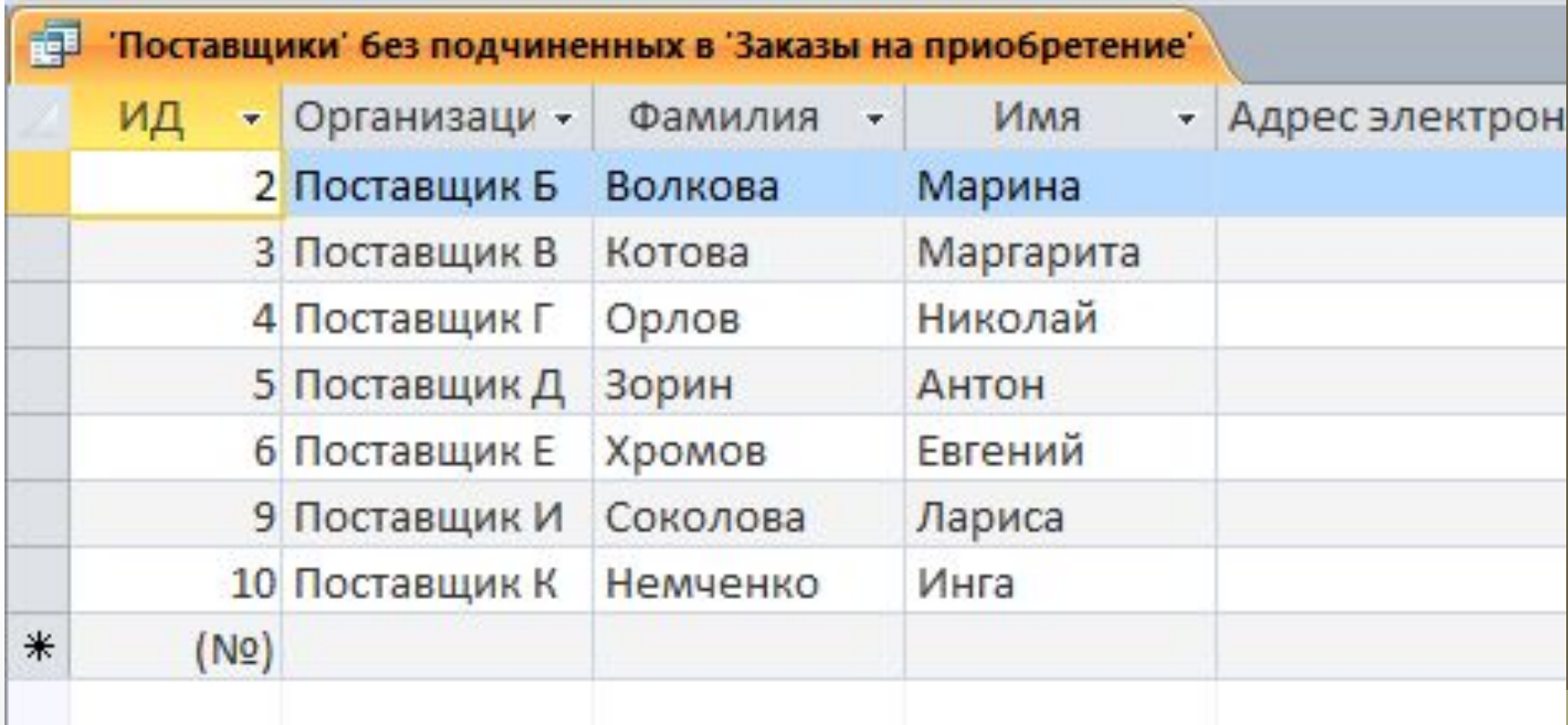

### Операции реляционной алгебры

#### Операции реляционной алгебры

- •Выборка
- •Проекция
- •Объединение
- •Пересечение
- •Разность
- •Произведение
- •Деление
- •Соединение

Операции реляционной алгебры Выборка

### SELECT \* FROM Персоны WHERE Возраст >= 34

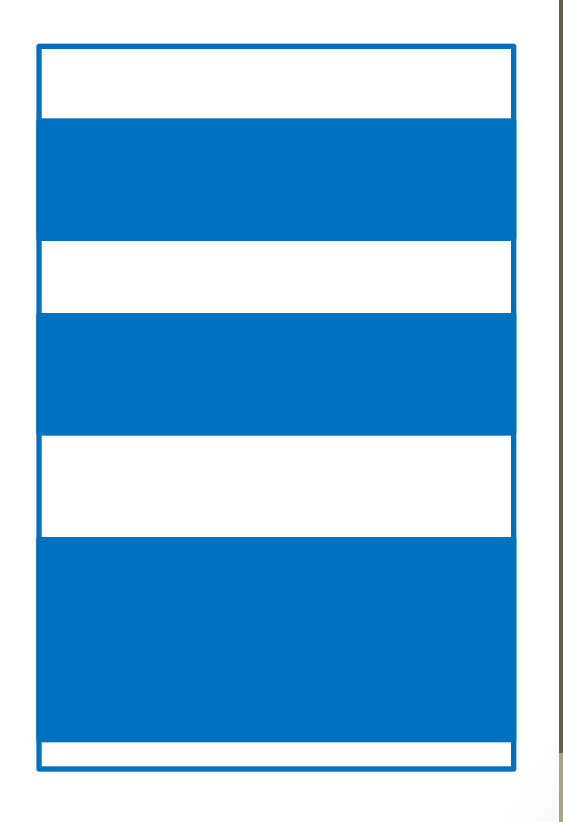

#### Операции реляционной алгебры Проекция

#### SELECT DISTINCT Возраст, Вес FROM Персоны

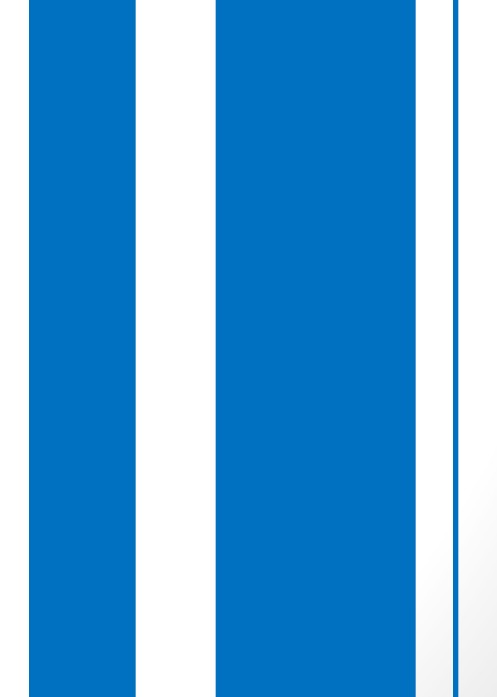

Операции реляционной алгебры Объединение

SELECT Имя, Возраст, Вес FROM Персоны UNION SELECT Имя, Возраст, Вес FROM Персонажи

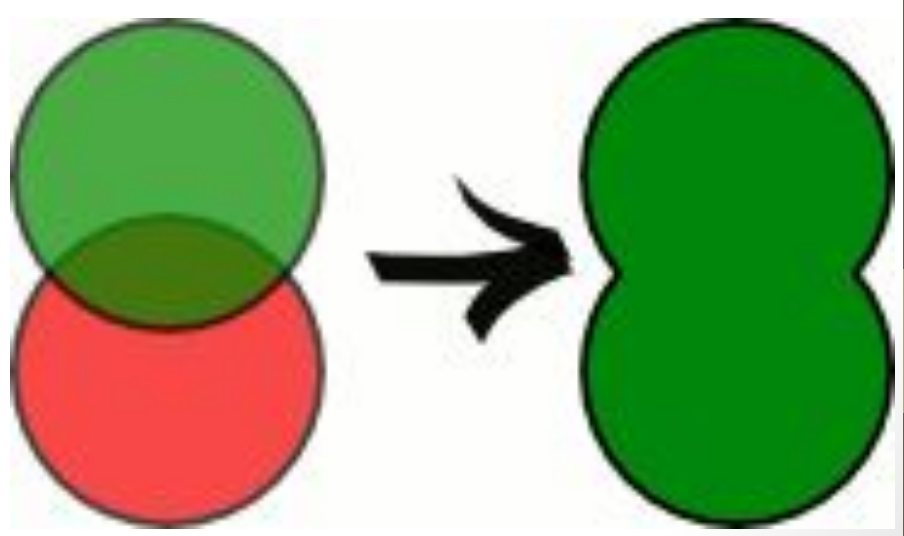

Операции реляционной алгебры Пересечение

SELECT Заказы.\* FROM Заказы INNER JOIN [Сведения о заказе] ON Заказы.[ИД заказа] = [Сведения о заказе].[ИД заказа];

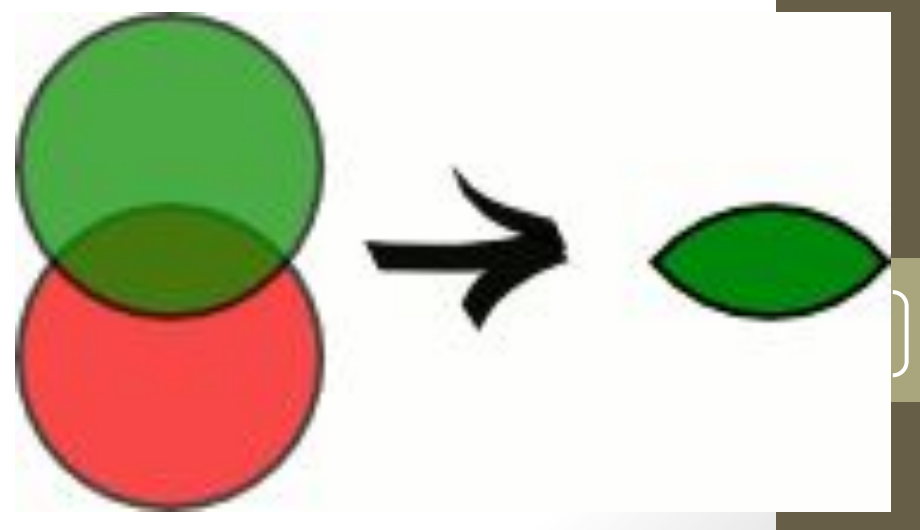

#### Операции реляционной алгебры Разность

В Access отсутствует команда EXCEPT, но можно воспользоваться таким способом:

SELECT Assets.Asset FROM Assets LEFT JOIN Container ON Assets.Asset = Container.SubAsset WHERE Container.SubAsset Is Null;

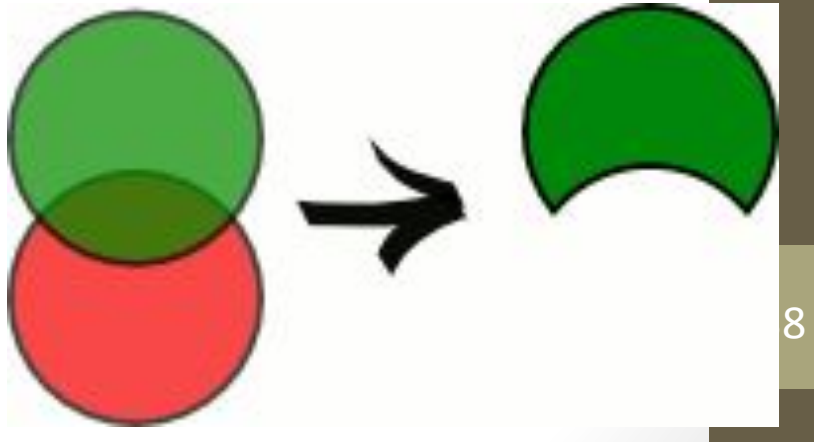

#### Операции реляционной алгебры Произведение

SELECT \* FROM Мультфильмы, Каналы

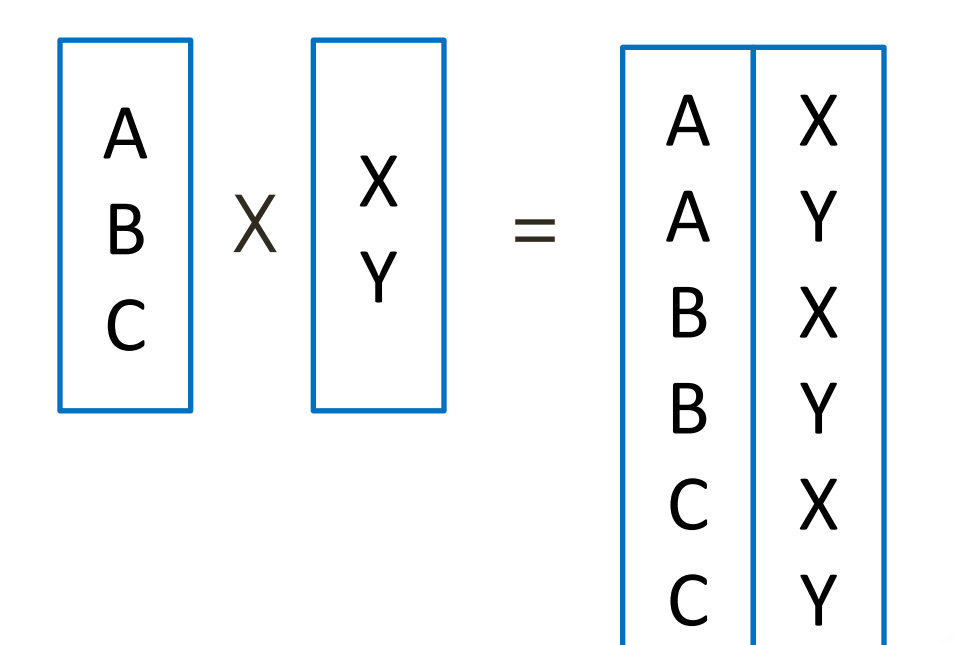

#### Операции реляционной алгебры Деление

Отношение с заголовком  $(X_1, X_2, ..., X_n)$  и телом,  $\text{coq}$ ержащим множество кортежей *(x<sub>1</sub>, x<sub>2</sub>, …, x<sub>n</sub>),* таких, что для всех кортежей *(у<sub>1</sub>, у<sub>2</sub>, …, у<sub>m</sub>) ∈ В* в отношении *A(X<sub>1</sub>, X<sub>2</sub>, …, X<sub>n</sub>, Y<sub>1</sub>, Y<sub>2</sub>, …, Y<sub>m</sub>) найдется к*ортеж (*x*<sub>1</sub>, *x*<sub>2</sub>, …, *x*<sub>n</sub>, *y*<sub>1</sub>, *y*<sub>2</sub>, …, *y*<sub>m</sub>).

Говоря простым языком, в целом, из таблицы A берутся значения строк, для которых присутствуют все комбинации значений из таблицы B.

#### Операции реляционной алгебры Деление

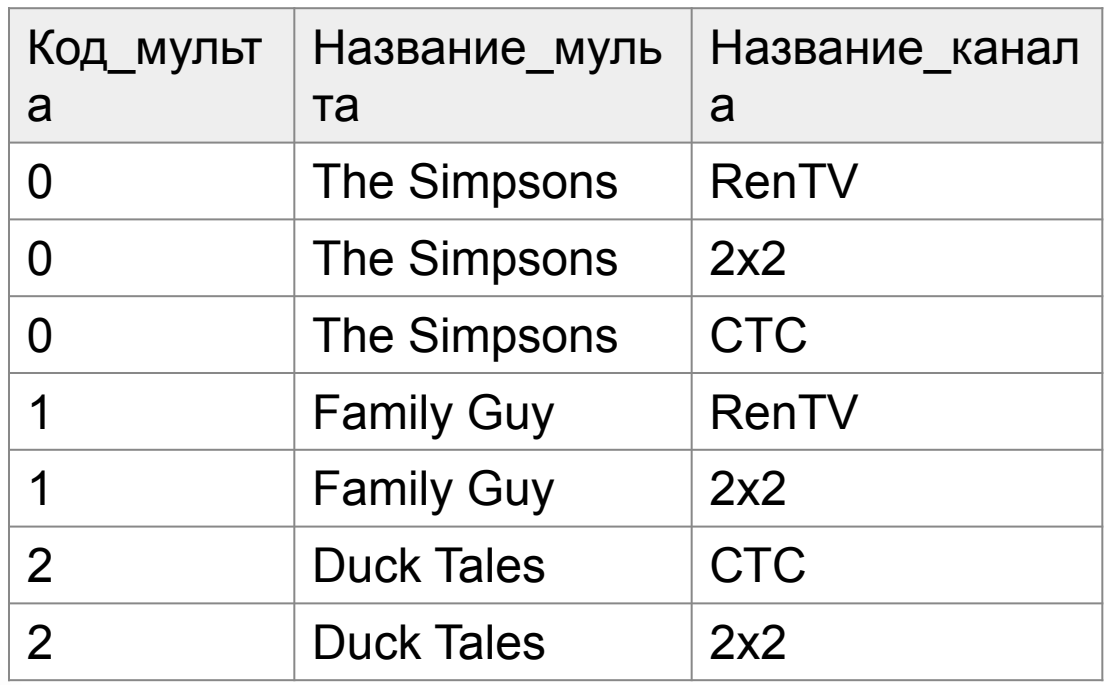

Название\_канала

41

RenTV

2х2

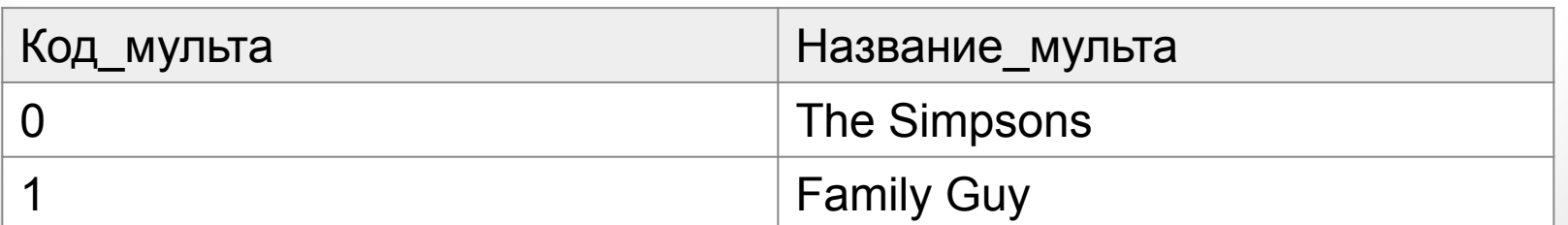

#### Операции реляционной алгебры Соединение

Операция соединения есть результат последовательного применения операций декартового произведения и выборки.

SELECT \* FROM Мультфильмы, Каналы WHERE Мульфильмы. Название канала = Каналы.Код\_канала

### Создание многотабличных запросов

#### **СОЗДАДИМ ПРОСТОЙ ЗАПРОС**

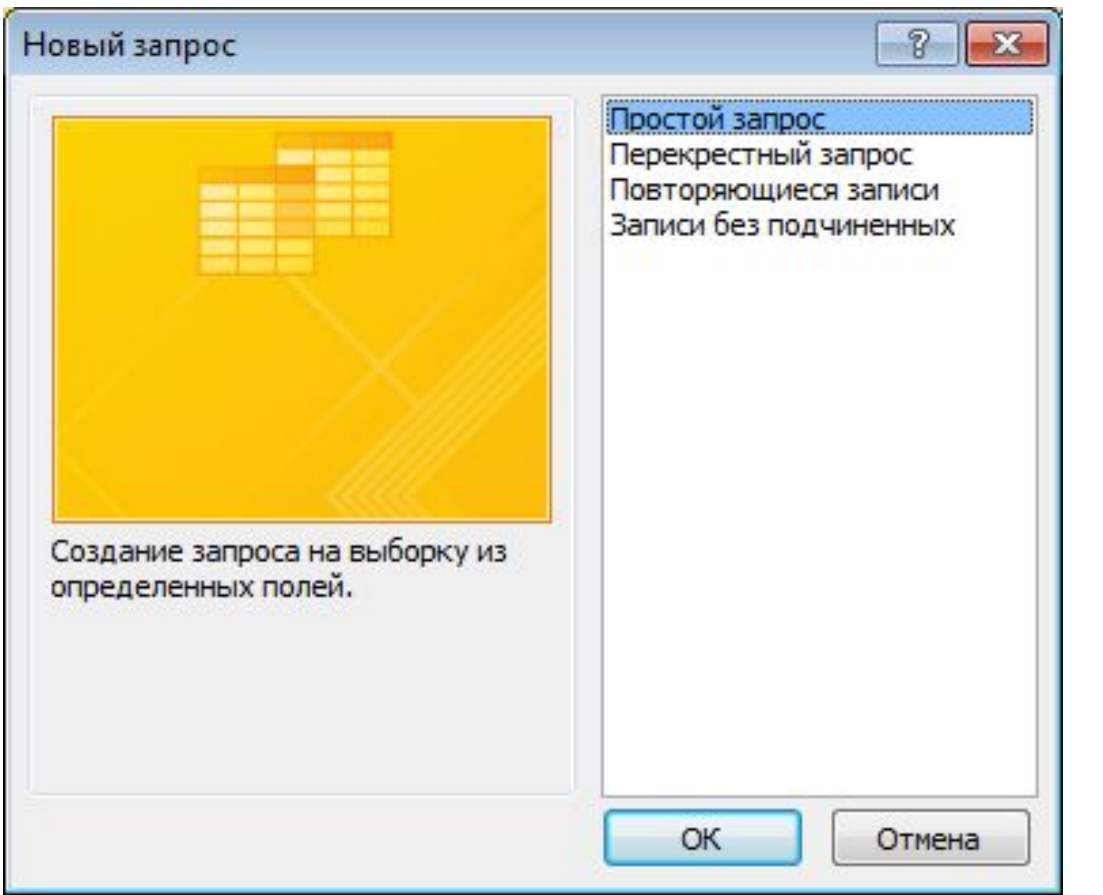

/ <u>/</u>

**Перенесем необходимые нам поля таблицы «Сведения о заказе», как показано на рисунке. Забегая вперед, мы сознательно не добавляем поля «ИД товара» и «ИД состояния». Это связано с тем, что вместо идентификаторов мы будем выводит название товара из таблицы «Товары» и наименование состояния из таблицы «Состояние сведений о заказе»**

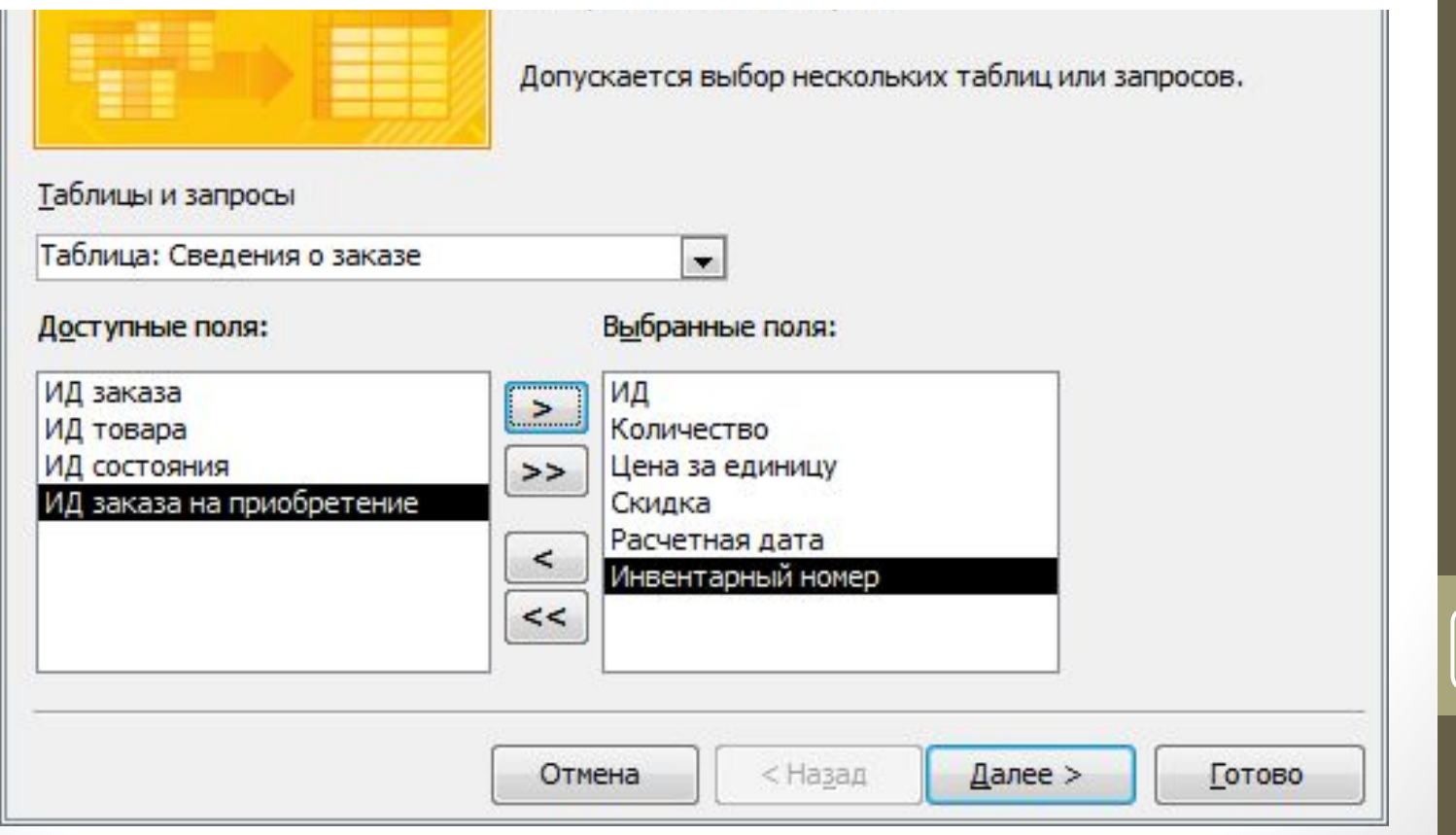

**Вместо «ИД Товара» выведем поле «Наименование» из таблицы «Товары». Для этого выберем в выпадающем списке таблицу «Товары» и**

**перенесем к нашему списку поле «Наименование», как показано на**

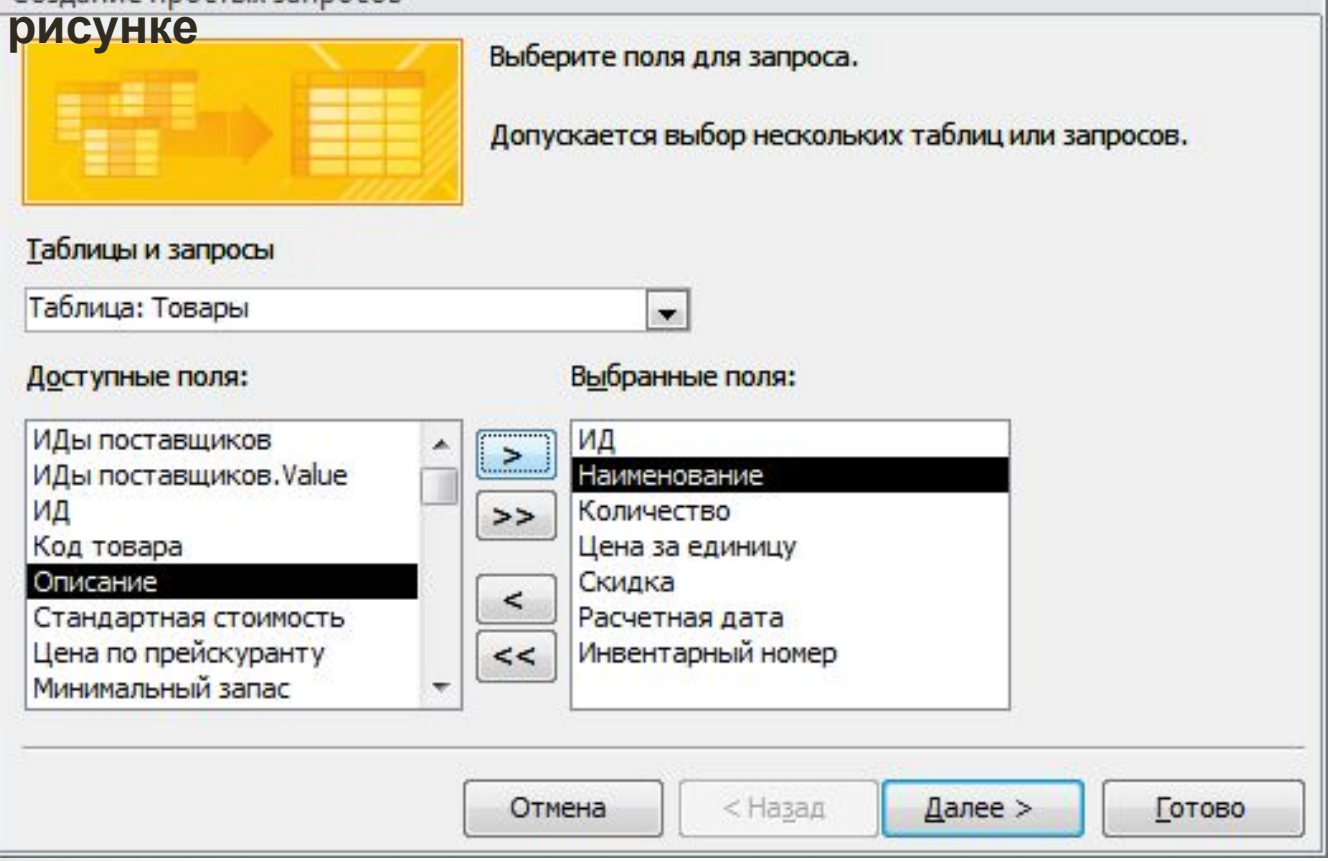

**ВМЕСТО «ИД Состояния» выведем поле «Название состояния» из таблицы**

**«Состояние сведений о заказе». Для этого выберем в выпадающем списке таблицу «Состояние сведений о заказе» и перенесем к нашему списку поле «Название состояния», как**

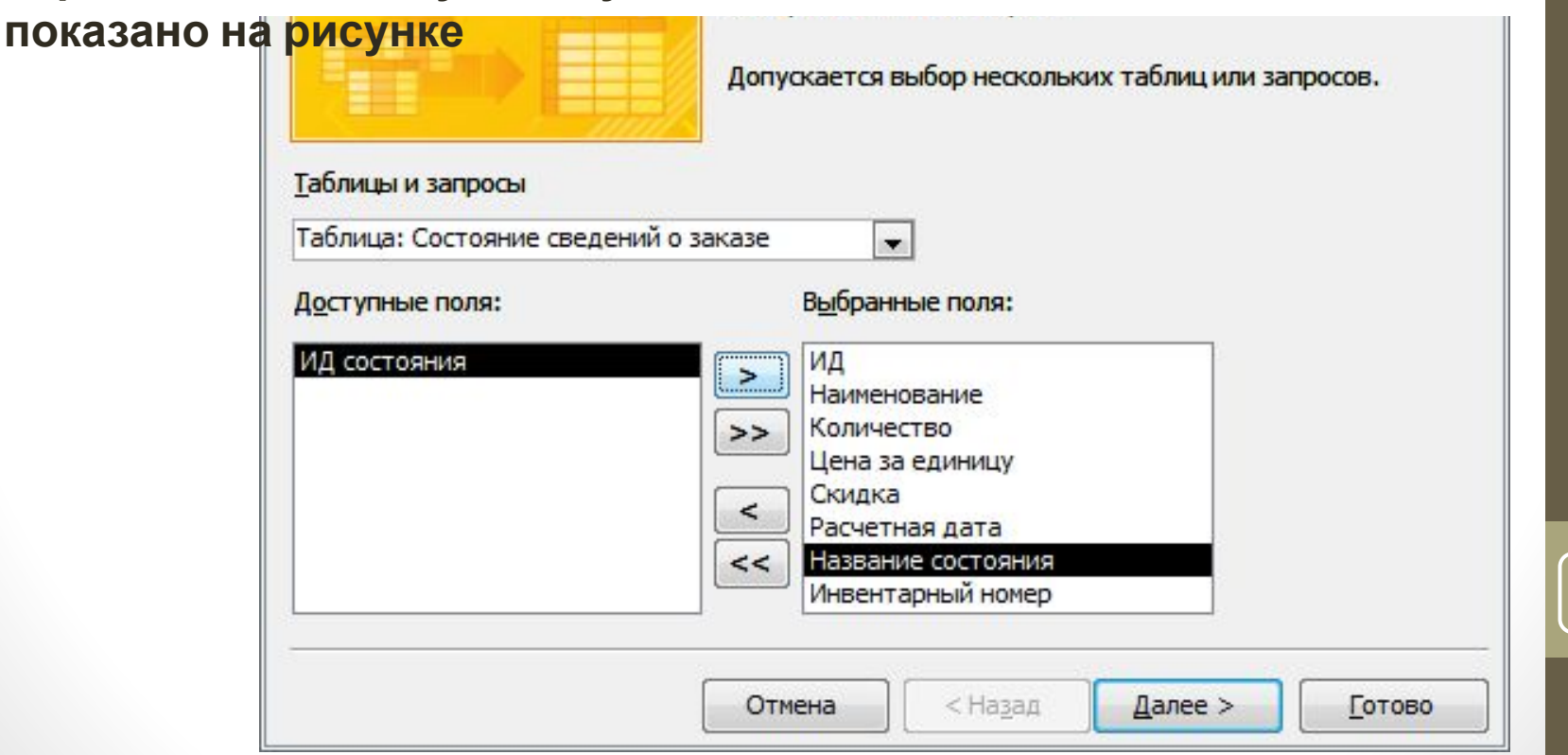

![](_page_47_Picture_21.jpeg)

![](_page_48_Picture_21.jpeg)

![](_page_49_Picture_21.jpeg)

Создадим новый запрос и добавим в него таблицы «Сведения о заказе», «Товары», «Состояние сведений о заказе».

![](_page_51_Picture_70.jpeg)

Добавим поля сначала из таблицы «Сведения о заказе», как показано на рисунке.

Это можно сделать либо двойным щелчком мыши по таблице, либо выбирать таблицу и поле в нижней части конструктора  $\Omega$ 

![](_page_52_Figure_3.jpeg)

Теперь добавим поле «Наименование» из таблицы «Товары» (см. рисунок).

Поле будет добавлено в конец запроса последним столбцом

![](_page_53_Figure_3.jpeg)

![](_page_53_Picture_82.jpeg)

Перенесем поле «Наименование» на место второго столбца. Для этого выделим наш столбец, нажав на его заголовок левой кнопкой мыши (столбец станет выделен черным цветом) и перенесем его за заголовок на место второго столбца

![](_page_54_Figure_2.jpeg)

![](_page_54_Picture_130.jpeg)

Отсортируем наш запрос по наименованию товара.

Для этого в строке «Сортировка» у данного столбца выберем «по возрастанию».

Данные можно сортировать также по нескольким столбцам. Для этого необходимо указать тип сортировки также для других столбцов

![](_page_55_Figure_4.jpeg)

![](_page_55_Picture_135.jpeg)

Добавим условие отбора:

количество товара должно быть больше 100 и меньше 500

Для этого в поле «Количество» в строке «Условие отбора» необходимо ввести >100 And <500

![](_page_56_Figure_4.jpeg)

#### Выполним наш запрос

![](_page_57_Picture_29.jpeg)